**Εγχειρίδιο Χρήσης**

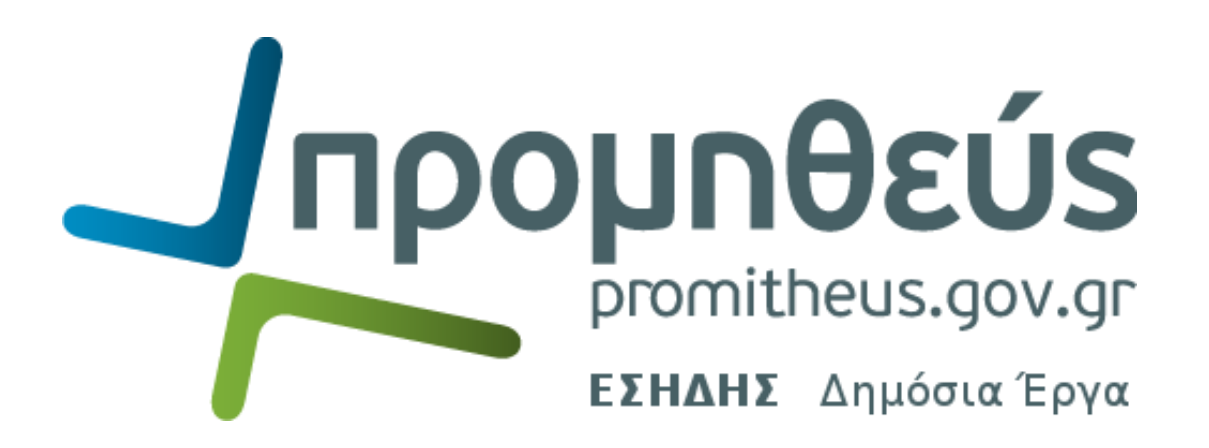

**για**

## **ΟΙΚΟΝΟΜΙΚΟΥΣ ΦΟΡΕΙΣ**

## **«ΣΥΝΤΑΞΗ ΚΑΙ ΥΠΟΒΟΛΗ ΠΡΟΣΦΟΡΑΣ ΗΛΕΚΤΡΟΝΙΚΟΥ ΔΙΑΓΩΝΙΣΜΟΥ ΕΡΓΟΥ/ΜΕΛΕΤΗΣ/ΣΥΝΑΦΟΥΣ ΥΠΗΡΕΣΙΑΣ**

**Ανοικτές διαδικασίες με κριτήριο κατακύρωσης τη χαμηλότερη τιμή»**

**-**

**Έκδοση 1.1 – 24 Οκτωβρίου 2017**

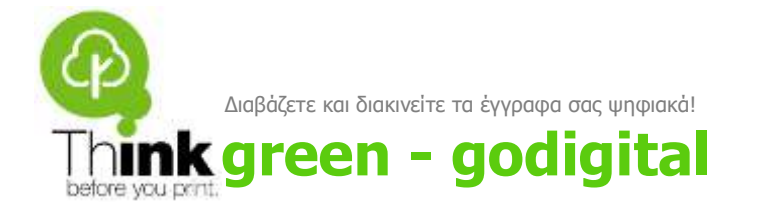

## **Περιεχόμενα**

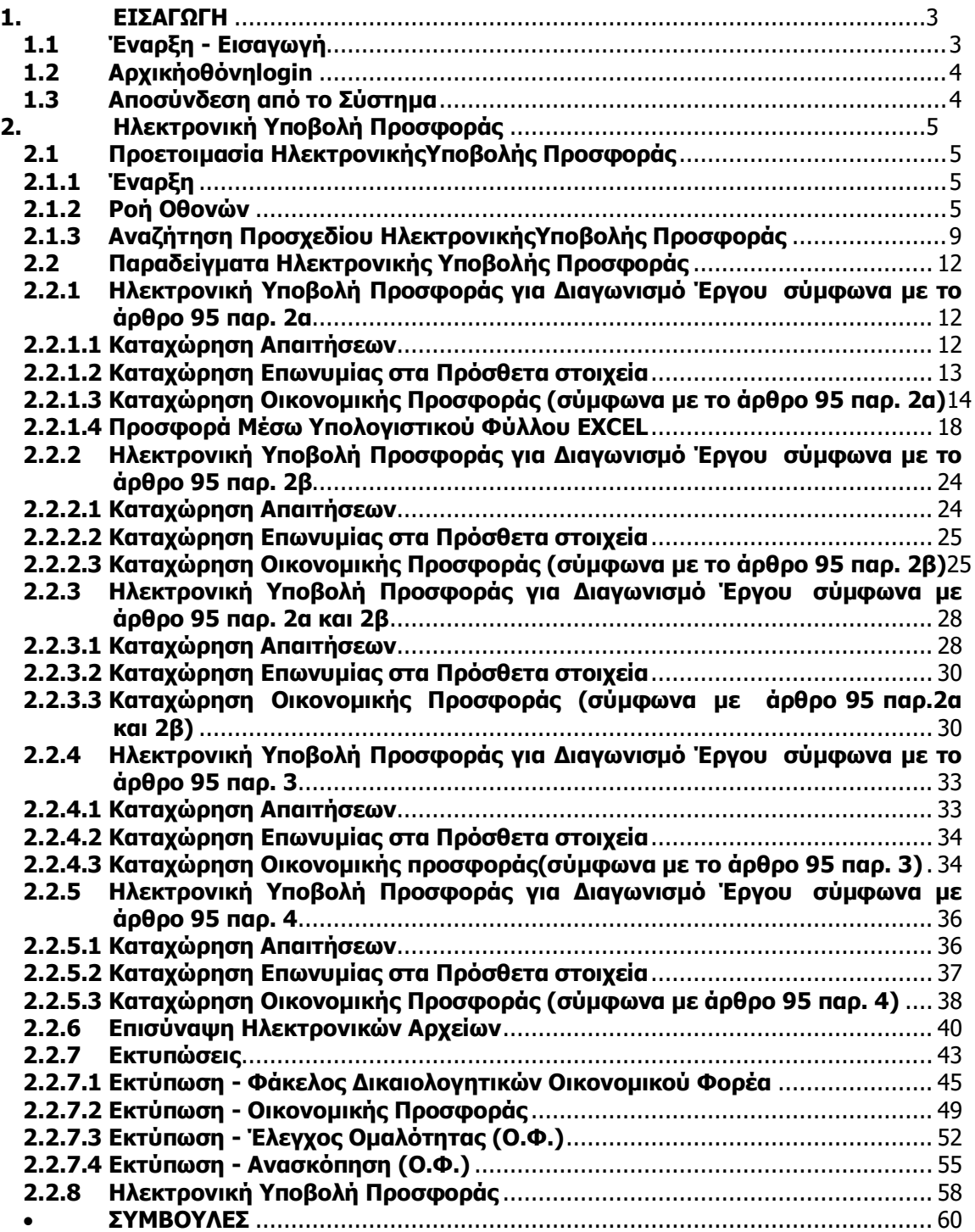

# **Οικονομικοί Φορείς**

## **ΣΥΝΤΑΞΗ ΚΑΙ ΥΠΟΒΟΛΗ ΠΡΟΣΦΟΡΑΣ ΗΛΕΚΤΡΟΝΙΚΟΥ ΔΙΑΓΩΝΙΣΜΟΥ ΕΡΓΟΥ/ΜΕΛΕΤΗΣ/ΣΥΝΑΦΟΥΣ ΥΠΗΡΕΣΙΑΣ**

## <span id="page-2-0"></span>**1. ΕΙΣΑΓΩΓΗ**

Σκοπός του συγκεκριμένου εγγράφου είναι να παρέχει οδηγίες στους αρμόδιους χρήστες τωνΟικονομικών Φορέων για την λειτουργίατης Ηλεκτρονικής Υποβολής Προσφοράς στο Σύστημα.

Για την ορθή υποβολή είναι απαραίτητο, οι αρμόδιοι χρήστες να λαμβάνουν υπόψη, τους σχετικούς όρους των Διακηρύξεων και να ανατρέχουν στη διαδικτυακή πύλη για την πλέον πρόσφατη έκδοση του παρόντος εγγράφου.

### <span id="page-2-1"></span>**1.1 Έναρξη - Εισαγωγή**

1. Σύνδεση με διαδικτυακή πύλη των Δημοσίων Έργων

Από τον υπολογιστή σας εκκινείτε τον φυλλομετρητή / browser και καταχωρείτε την διαδικτυακή διεύθυνση / urlhttps://publicworks.eprocurement.gov.gr της διαδικτυακής πύλης / portal των Δημοσίων Έργων.

- 2. Είσοδος στην εφαρμογή
- 3. Εισαγωγή κωδικού χρήστη

Εισάγεται τον κωδικό χρήστη στο πεδίο **"Όνομα Χρήστη".**

4. Εισαγωγή κωδικού πρόσβασης

Εισάγεται τον κρυφό κωδικό πρόσβασης στο πεδίο**"Κωδικός Πρόσβασης".**

## <span id="page-3-0"></span>**1.2 Αρχικήοθόνηlogin**

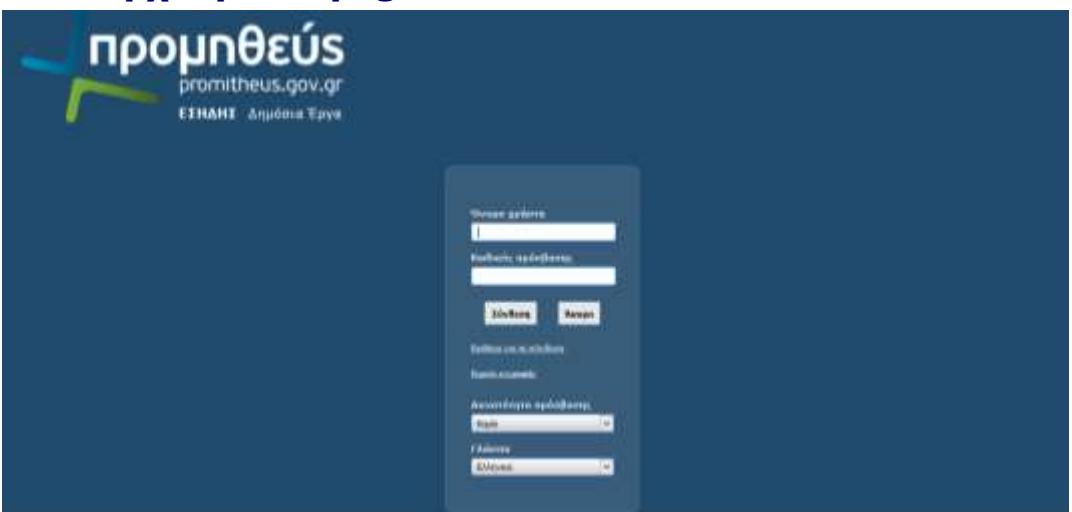

**Σημείωση**: την πρώτη φορά που θα συνδεθείτε στο σύστημα θα σας ζητηθεί να αλλάξετε τον κρυφό κωδικό πρόσβασης.

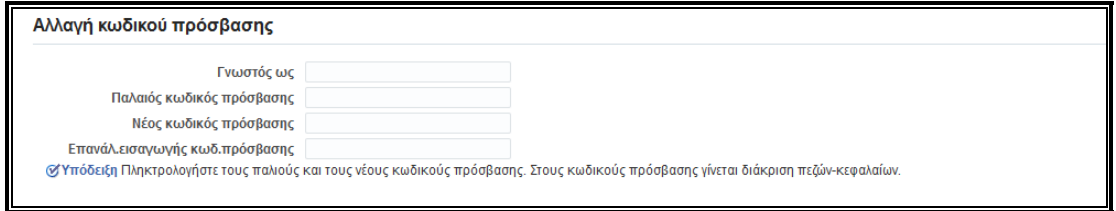

## <span id="page-3-1"></span>**1.3 Αποσύνδεση από το Σύστημα**

Από οποιαδήποτε σελίδα επιλογή του συνδέσμου «Απoσύνδεση».

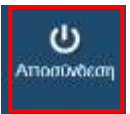

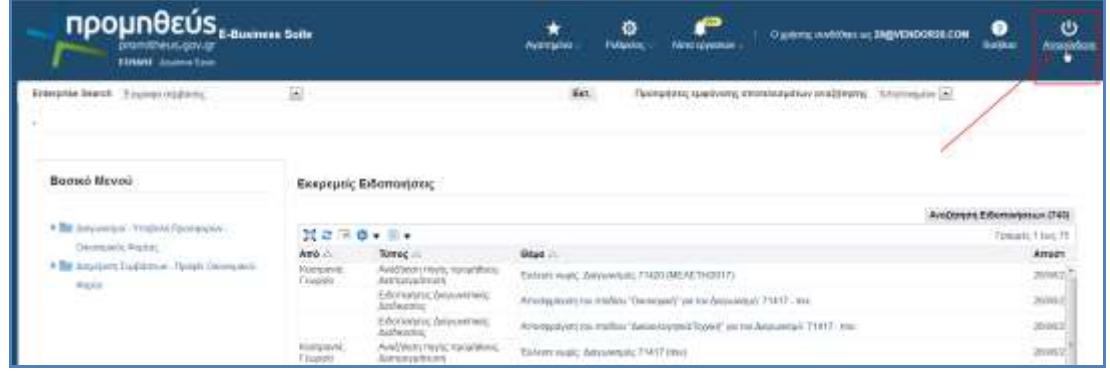

#### **Σύμβολα**

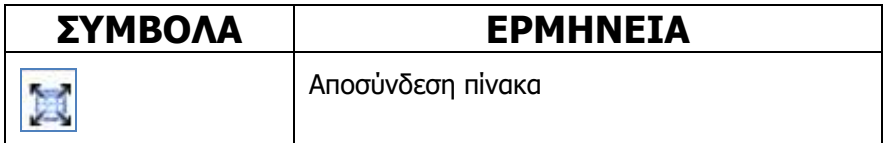

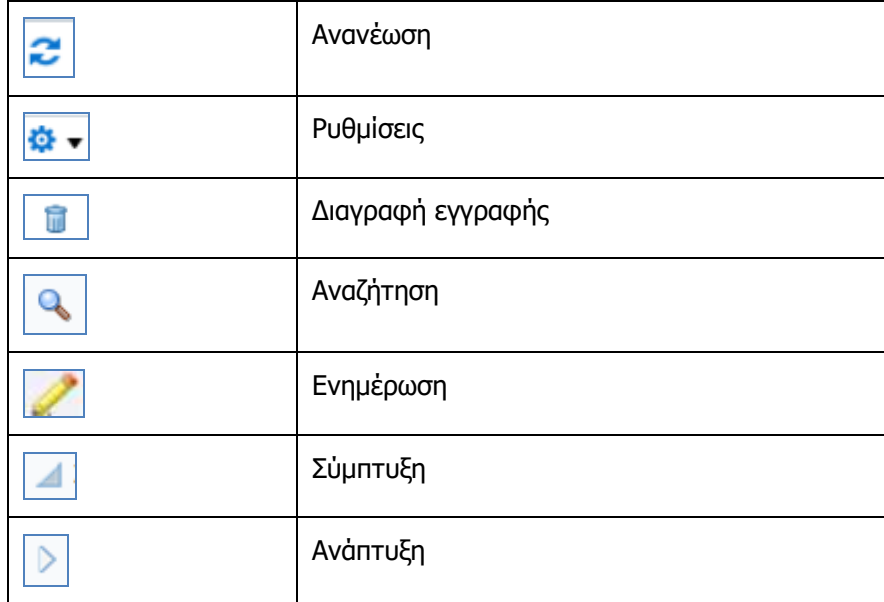

## <span id="page-4-0"></span>**2. Ηλεκτρονική Υποβολή Προσφοράς**

## <span id="page-4-1"></span>**2.1 Προετοιμασία ΗλεκτρονικήςΥποβολής Προσφοράς**

## <span id="page-4-2"></span>**2.1.1 Έναρξη**

- 1. Σύνδεση στο σύστημα ως χρήστης Οικονομικού Φορέα.
- 2. Χρήση συνδέσμου **"Διαγωνισμοί -Υποβολή Προσφορών –Οικονομικός Φορέας".**

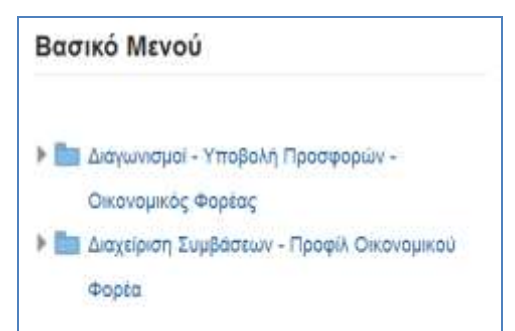

## <span id="page-4-3"></span>**2.1.2 Ροή Οθονών**

1. Σύνδεση χρήστη Οικονομικού Φορέα στο Σύστημα

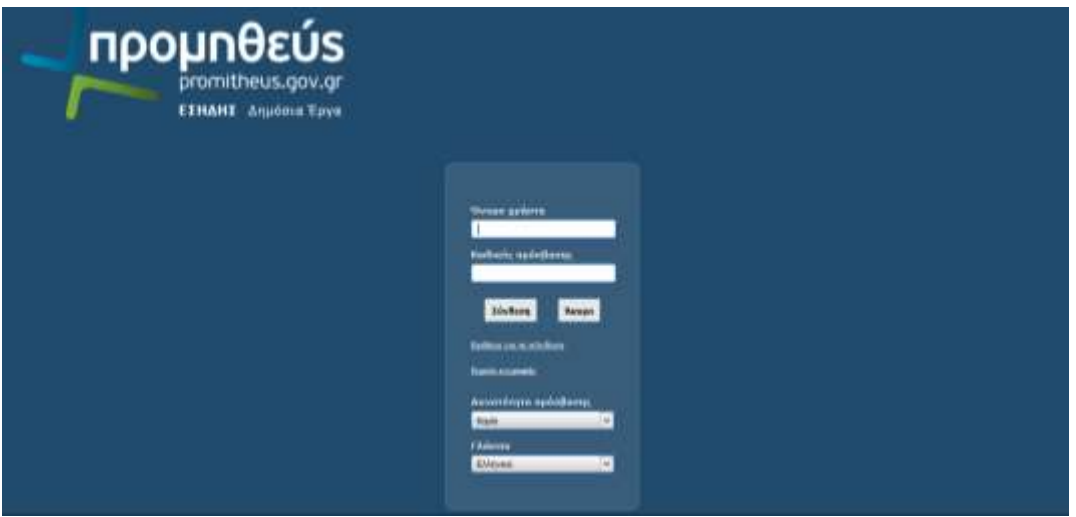

Από τον υπολογιστή σας εκκινείτε τον φυλλομετρητή / browser και μέσω της διαδικτυακής πύλης / portalτων ΔΗΜΟΣΙΩΝ ΕΡΓΩΝ εκκινείτετην εφαρμογή των ΔΗΜΟΣΙΩΝ ΕΡΓΩΝ. Στην συνέχεια εισάγετετον κωδικό χρήστη στο πεδίο **"Όνομα Χρήστη"**και τον κρυφό κωδικό πρόσβασης στο πεδίο**"Κωδικός Πρόσβασης".**

#### **2.** Εμφάνιση **«Αρχικής Σελίδας»**

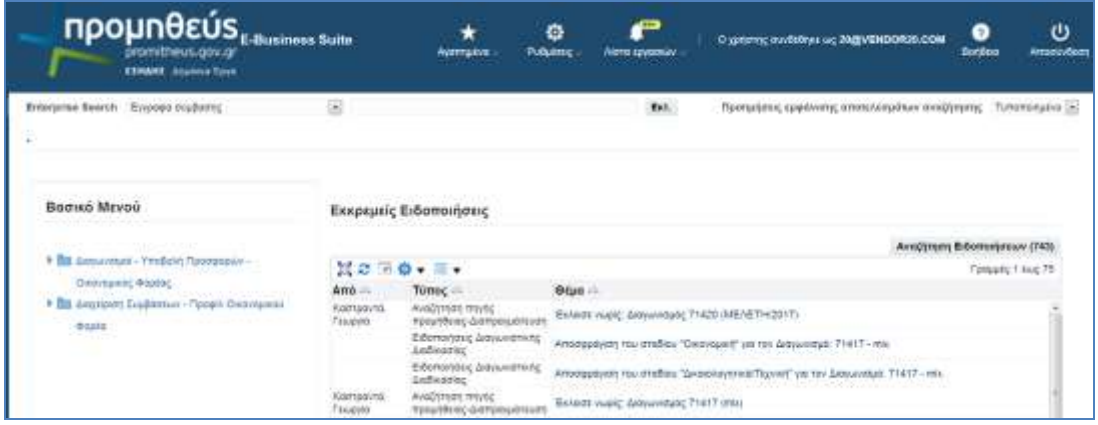

Εμφανίζεται η Αρχική σελίδα που περιλαμβάνει δύο ενότητες: το **Βασικό Μενού**και τις **Εκκρεμείς Ειδοποιήσεις**. Το Βασικό Μενούείναι προσαρμοσμένο ανάλογα με τα δικαιώματα του κάθε χρήστη και περιλαμβάνει όλες τις λειτουργίες που μπορεί να εκτελέσει. Οι Εκκρεμείς Ειδοποιήσεις περιλαμβάνουν όλες τις ενεργές ειδοποιήσεις που αποστέλλονται από το σύστημα κατά την εξέλιξη των λειτουργιών και των διαδικασιών.

Από το Βασικό μενού επιλέγουμε την λειτουργία **«Διαγωνισμοί- Υποβολή Προσφορών-Οικονομικός Φορέας».**

Για την επιλογή πατάμε το εικονίδιο για ανάπτυξη του menuή το σύνδεσμο «Διαγωνισμοί» – Υποβολή Προσφορών-Οικονομικός Φορέας».

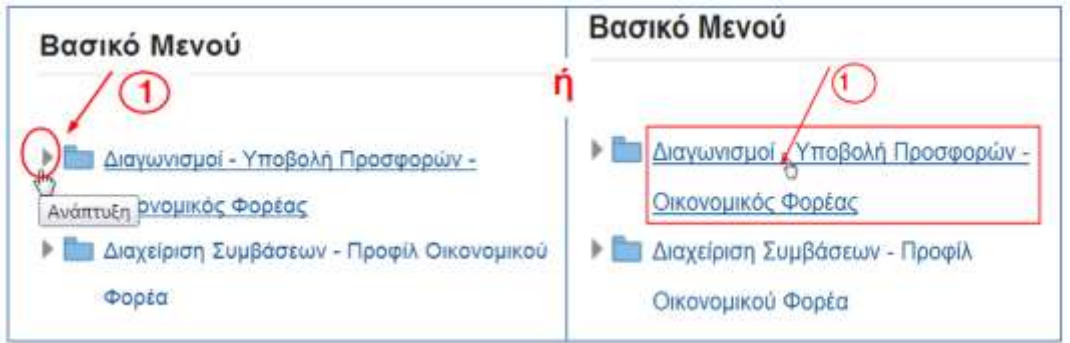

Επιλέγουμε **«Διαγωνισμοί-Υποβολή Προσφορών».**

Ο χρήστης επιλέγει από το βασικό μενού την κατηγορία **«Διαγωνισμοί – Υποβολή Προσφορών- Αρχική σελίδα» .**

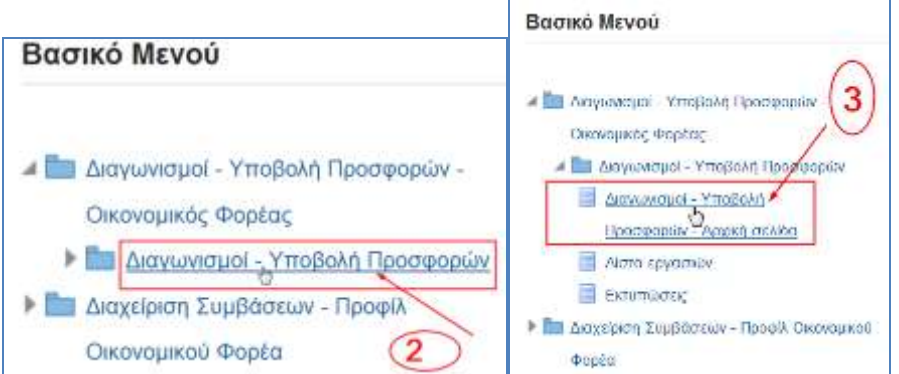

Εμφανίζεται η παρακάτω οθόνη.

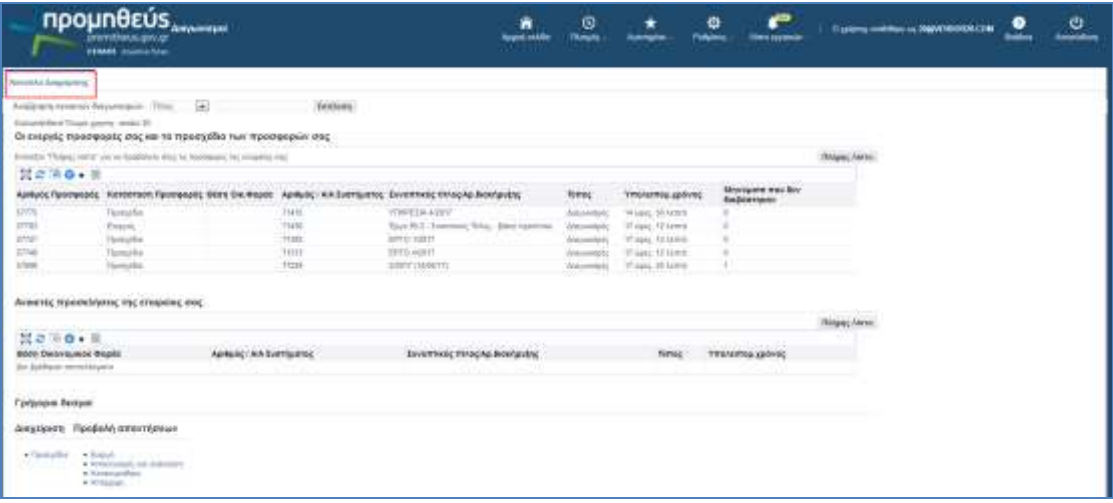

3. Αναζήτηση τουδημοσιευμένουΔιαγωνισμού

Η αναζήτηση μπορεί να γίνει με τον αριθμό ή τον τίτλο τουΔιαγωνισμού. Ακολούθως επιλογή Εκτέλεση.

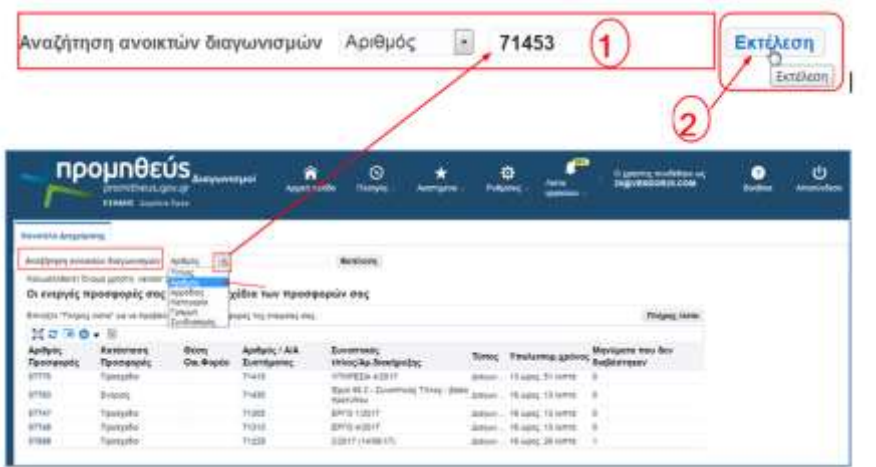

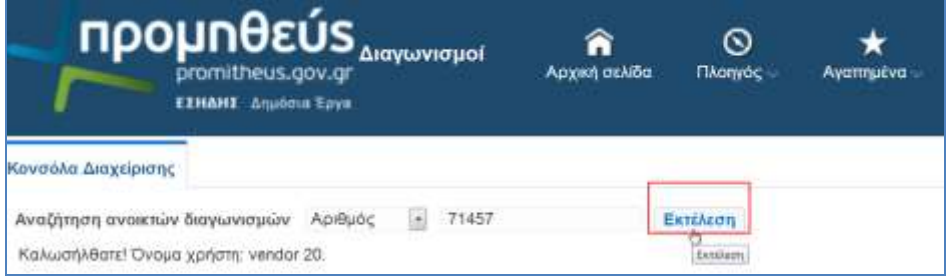

#### ΕμφανίζεταιοΔιαγωνισμός.

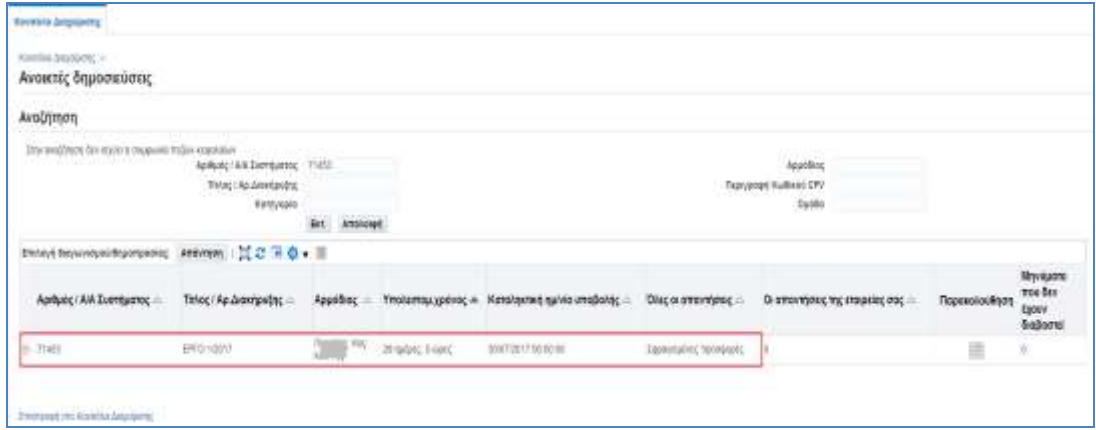

4. Επιλογή τουδημοσιευμένουΔιαγωνισμού.

Επιλέγουμε τον Διαγωνισμό από την στήλη «Επιλογή διαγωνισμού/δημοπρασίας» και ακολούθως πατάμε το πλήκτρο **«Απάντηση».**

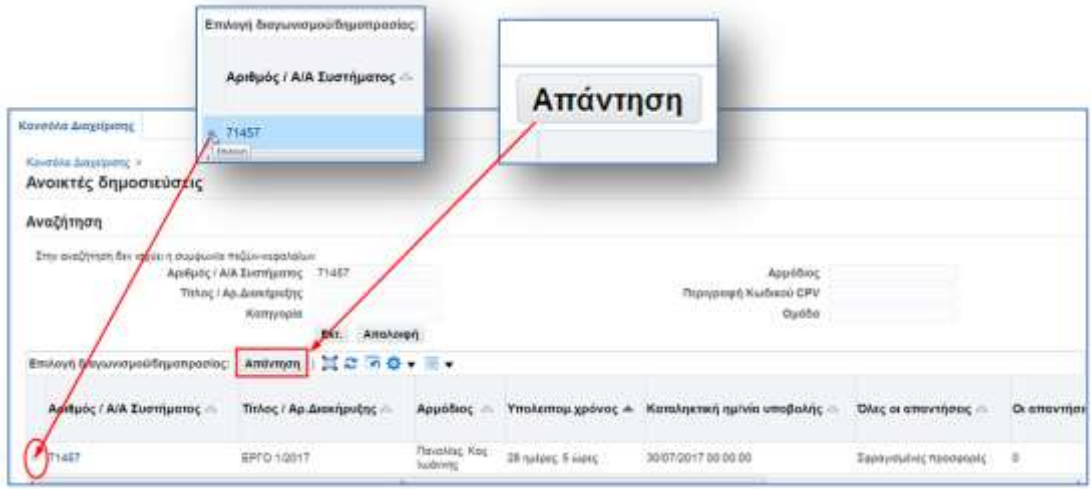

Δημιουργείται το προσχέδιο της προσφοράς σας, το οποίο μπορεί να έχει μικρές διαφορές ανάλογα με τις ιδιαιτερότητες του κάθε διαγωνισμού.

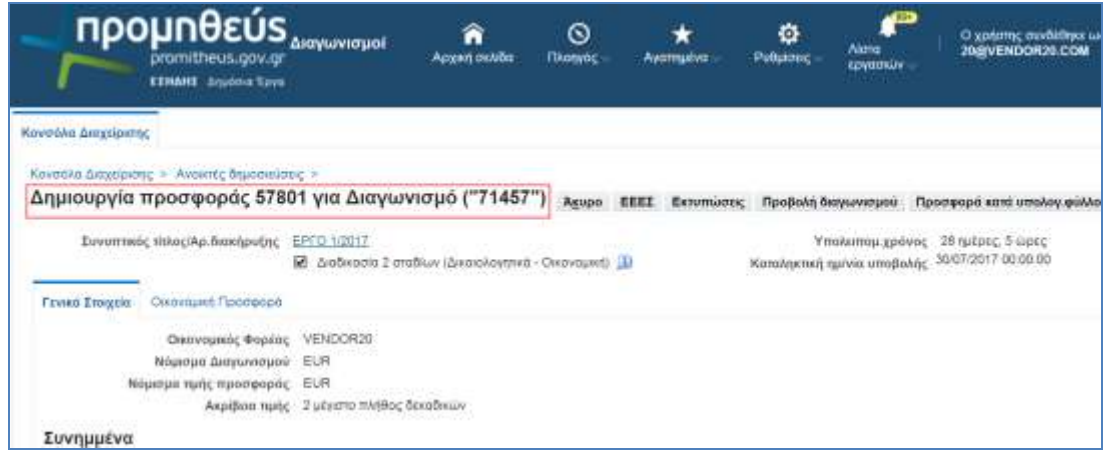

### <span id="page-8-0"></span>**2.1.3 Αναζήτηση Προσχεδίου ΗλεκτρονικήςΥποβολής Προσφοράς**

Ο χρήστης επιλέγει από το βασικό μενού την κατηγορία **«Διαγωνισμοί – Υποβολή Προσφορών- Αρχική σελίδα» .**

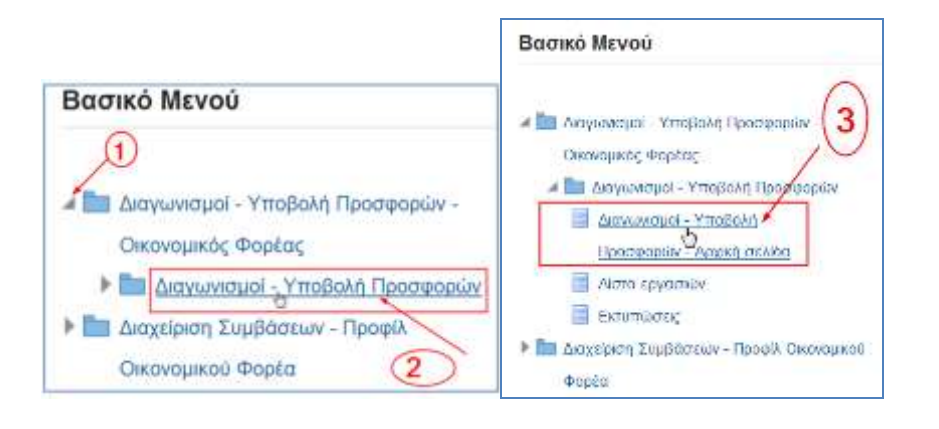

Εμφανίζεται η παρακάτω οθόνη.

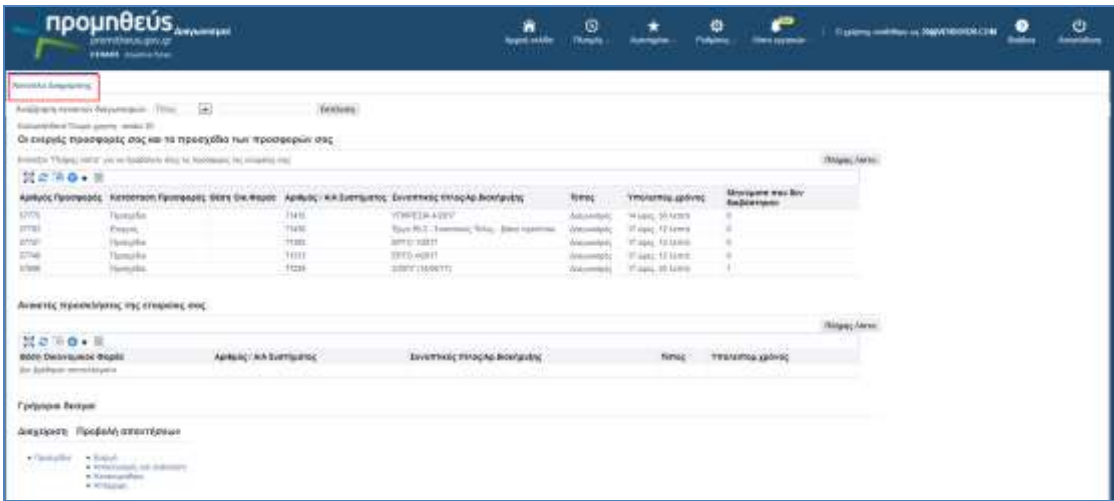

Το προσχέδιο της προσφοράς μπορούμε να το επιλέξουμε από τον πίνακα «Οι ενεργές προσφορές σας και τα προσχέδια των προσφορών σας» για να μεταβούμε στην οθόνη του προσχεδίου μας ή να πατήσουμε το σύνδεσμο **«Προσχέδια».**

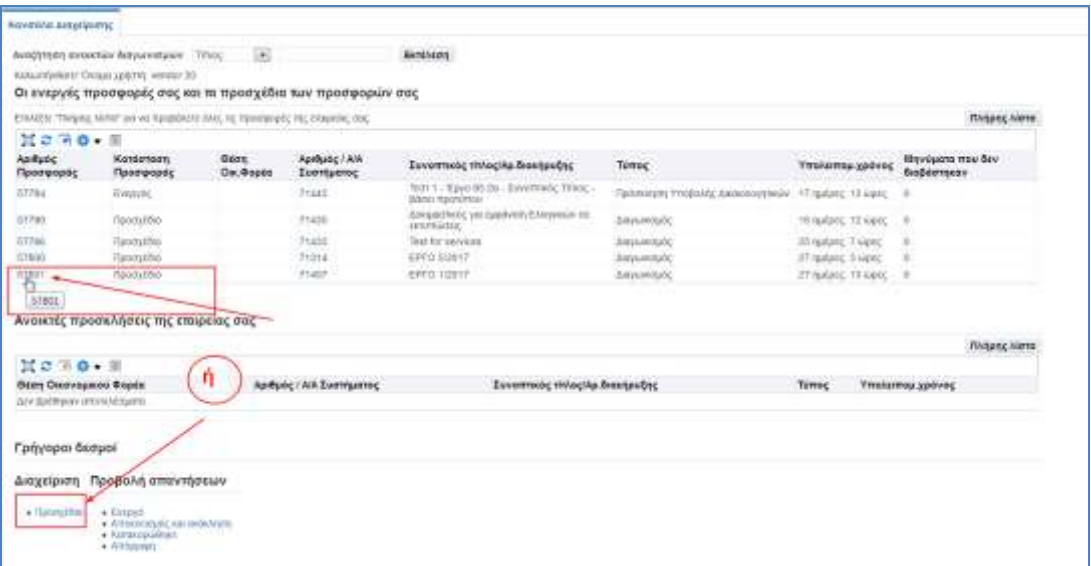

Πατώντας το σύνδεσμο **«Προσχέδια»** εμφανίζεται η ακόλουθη οθόνη.

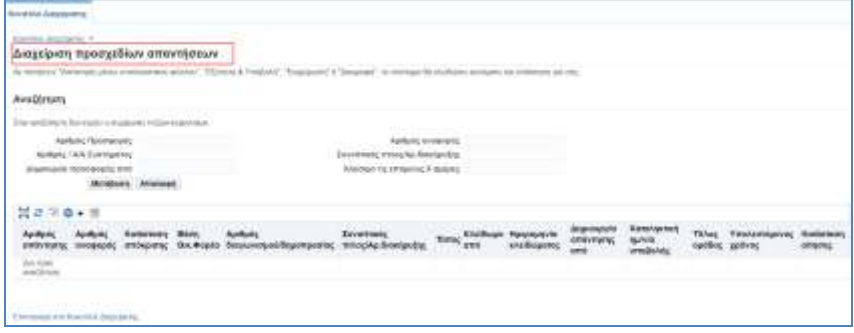

Αναζητάμε το προσχέδιο μας συμπληρώνοντας στο πεδίο Αριθμός Α/Α Συστήματος, τον συστημικό αριθμό του διαγωνισμού και πατάμε το πλήκτρο **«Μετάβαση».**

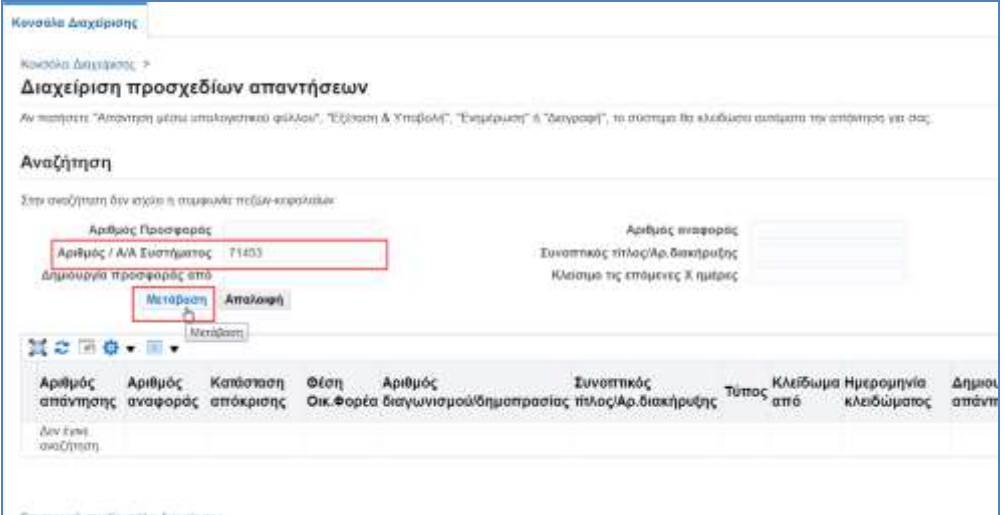

Εμφανίζεται το αποτέλεσμα της αναζήτησης, επιλέγουμε και πατάμε το πλήκτρο/σύνδεσμο **«Ενημέρωση».**

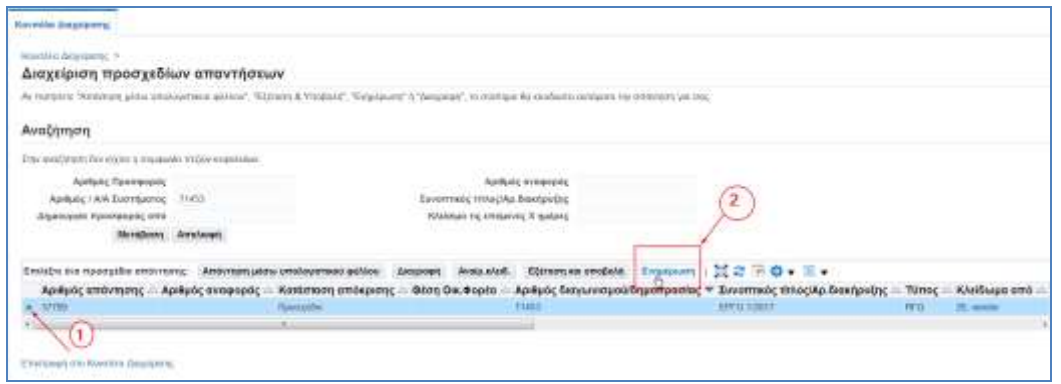

Εμφανίζεται η παρακάτω οθόνη, με το προσχέδιο της προσφοράς μας.

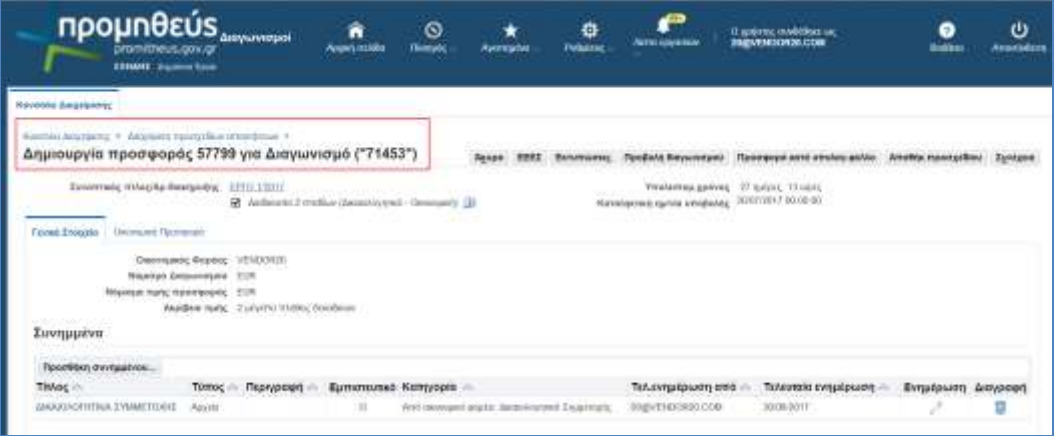

Στην επόμενη παράγραφο παρουσιάζονται **παραδείγματα ηλεκτρονικής υποβολής προσφορών.** 

## <span id="page-11-0"></span>**2.2 Παραδείγματα Ηλεκτρονικής Υποβολής Προσφοράς**

### <span id="page-11-1"></span>**2.2.1 Ηλεκτρονική Υποβολή Προσφοράς για Διαγωνισμό Έργου σύμφωνα με το άρθρο 95 παρ. 2α**

Στην παράγραφο αυτή παρουσιάζεται η υποβολή προσφοράς επιμέρους ποσοστών έκπτωσης ανά ομάδα εργασιών για ανοικτό διαγωνισμό με κριτήριο κατακύρωσης την χαμηλότερη τιμήγια **ένα έργο** σύμφωνα με **το άρθρο 95 παρ. 2α.**

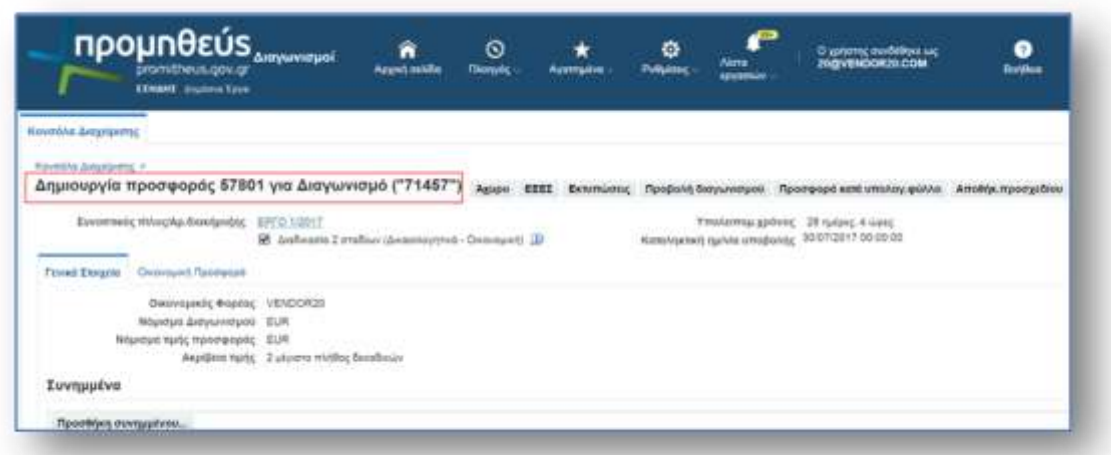

## <span id="page-11-2"></span>**2.2.1.1 Καταχώρηση Απαιτήσεων**

Ο χρήστης εισέρχεται στην περιοχή«Τεχνικές Προδιαγραφές»και απαντάει στις απαιτήσεις του Διαγωνισμού στην στήλη**«Απάντηση Απαίτησης»**.

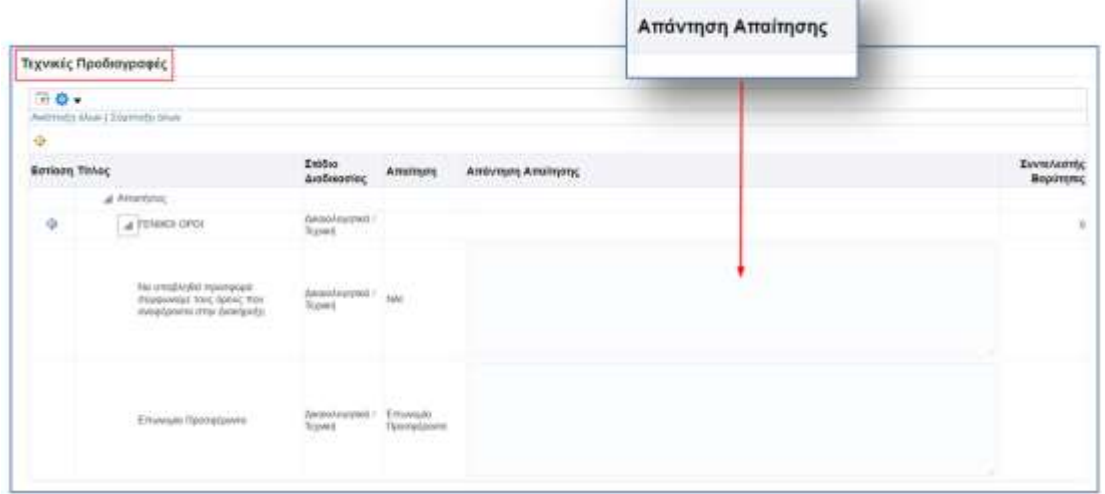

Μετά τις απαντήσεις επί των Απαιτήσεων ο χρήστης επιλέγει**Αποθήκευση Προσχεδίου**.

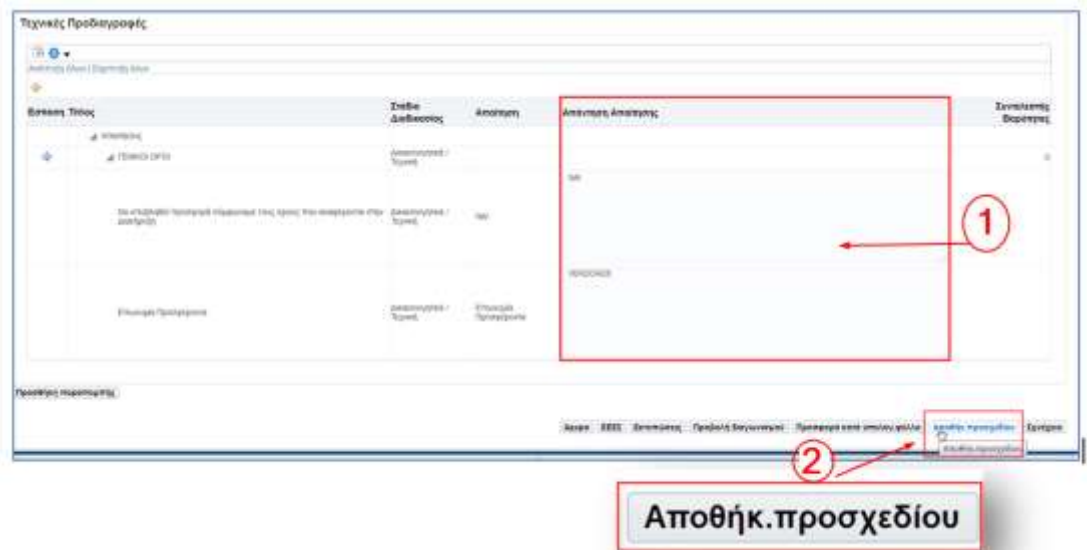

Το σύστημα εμφανίζει μήνυμα επιβεβαίωσης επιτυχούς αποθήκευσης.

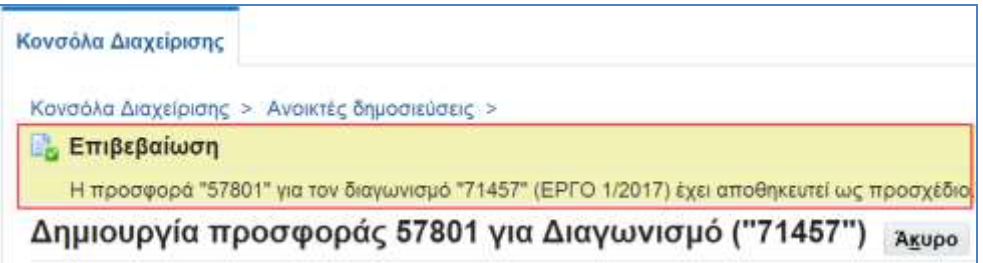

## <span id="page-12-0"></span>**2.2.1.2 Καταχώρηση Επωνυμίας στα Πρόσθετα στοιχεία**

Στην ηλεκτρονική φόρμα προετοιμασίας της προσφοράς ο χρήστης επιλέγει «Πρόσθετα Στοιχεία» .

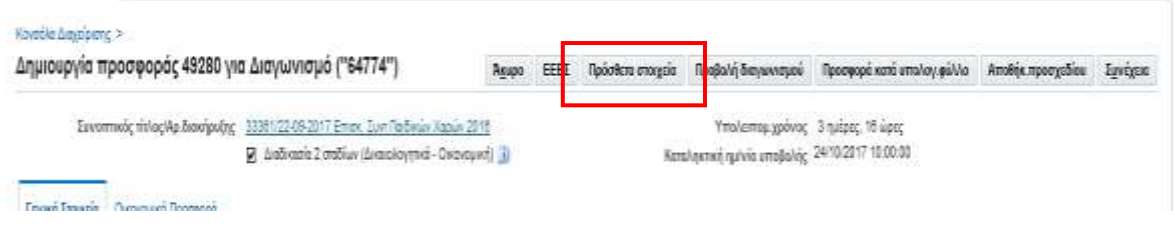

Εμφανίζεται η παρακάτω ηλεκτρονική φόρμα :

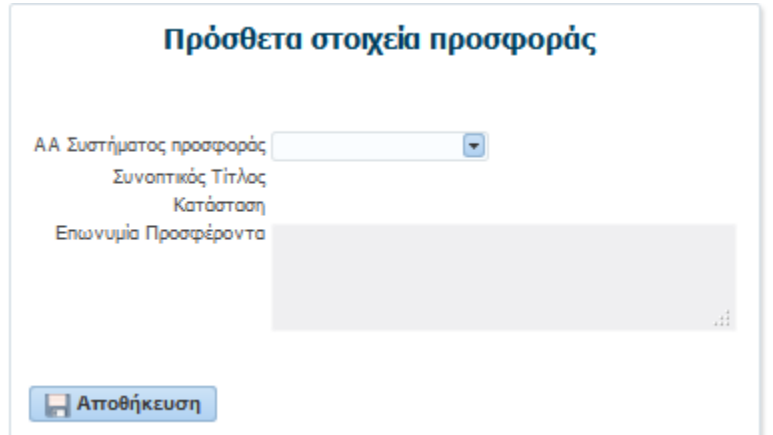

Στη οποία ο χρήστης :

- o προσδιορίζει τον αριθμό του προσχεδίου προσφοράς που θέλει να ενημερώσει (εμφανίζονται μόνο οι αριθμοί των προσχεδίων προσφορών (DRAFT)) και μετά εμφανίζονται αυτόματα ο συνοπτικός τίτλος του διαγωνισμού και η κατάσταση του προσχέδιου προσφοράς (DRAFT)
- o εισάγει την επωνυμία προσφέροντα στο σχετικό πεδίο
- o αποθηκεύει (κάνοντας «κλικ» στο κουμπί αποθήκευση)
- o κλείνει το παράθυρο με την κουμπί κλεισίματος παραθύρου (x)

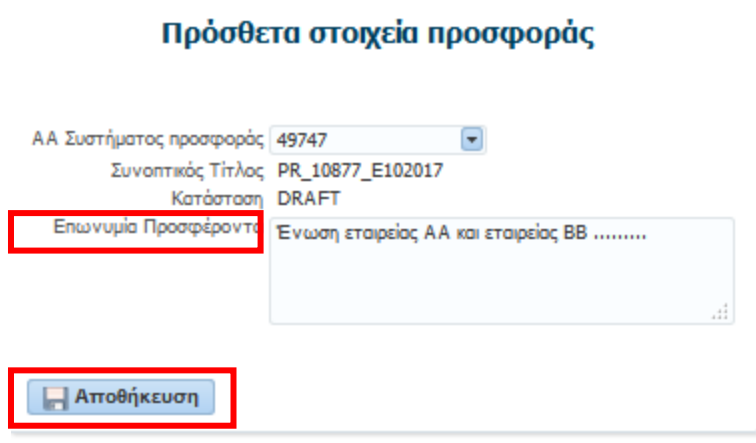

Σε όλες οι εκτυπώσεις των εντύπων οικονομικών προσφορών θα εμφανίζεται η επωνυμία προσφέροντα όπως έχει καταχωρηθεί ανωτέρω.

## <span id="page-13-0"></span>**2.2.1.3 Καταχώρηση Οικονομικής Προσφοράς (σύμφωνα με το άρθρο 95 παρ. 2α)**

Επιλέγουμε την καρτέλα **«Οικονομική Προσφορά»** για να μεταφερθούμε στην σελίδα καταχώρησης Οικονομικής προσφοράς.

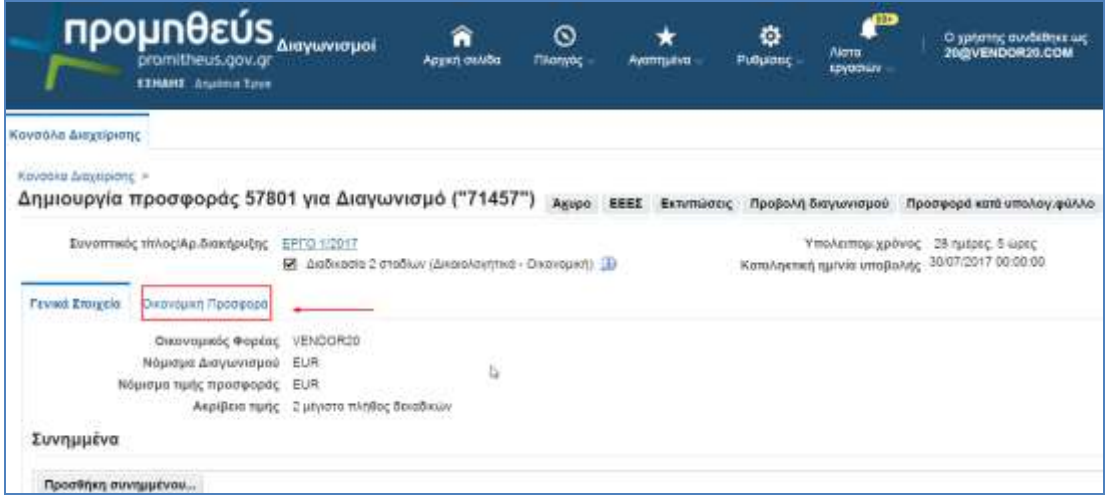

#### Εμφανίζεται η σελίδα καταχώρησης Οικονομικής προσφοράς.

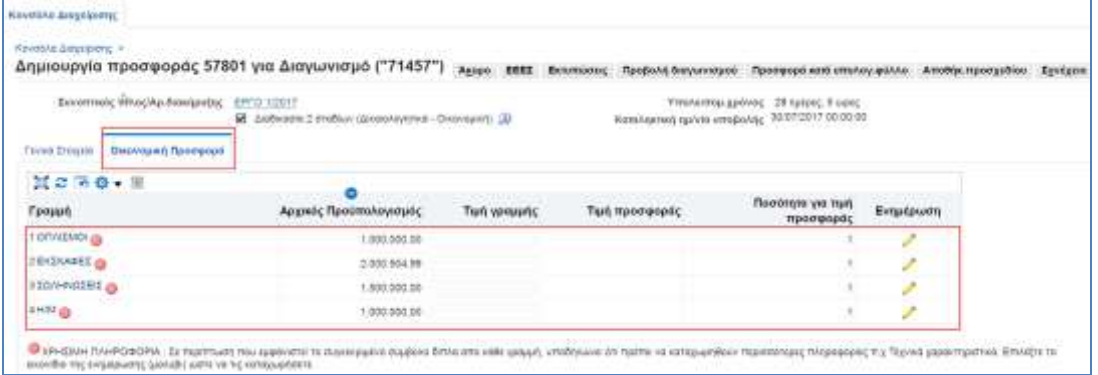

Το κόκκινο κυκλικό σύμβολο που μας εμφανίζεται μας υποδηλώνει ότι πρέπει να καταχωρήσουμε περισσότερες πληροφορίες π.χ. προσφερόμενη έκπτωση.

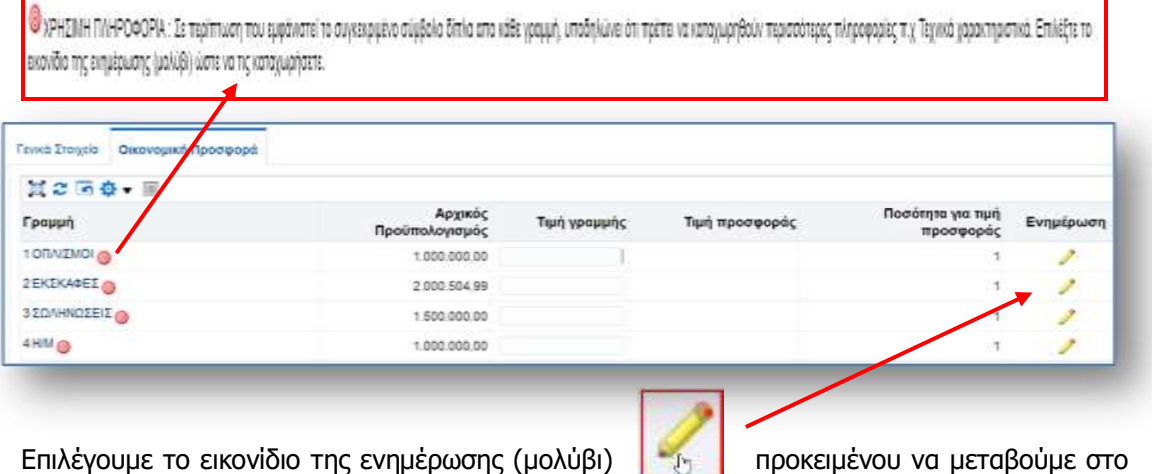

επόμενο βήμα όπου θα καταχωρήσουμε τις απαντήσεις μας στις απαιτήσεις του συγκεκριμένου είδους.

Εμφανίζεται η ακόλουθη σελίδα.

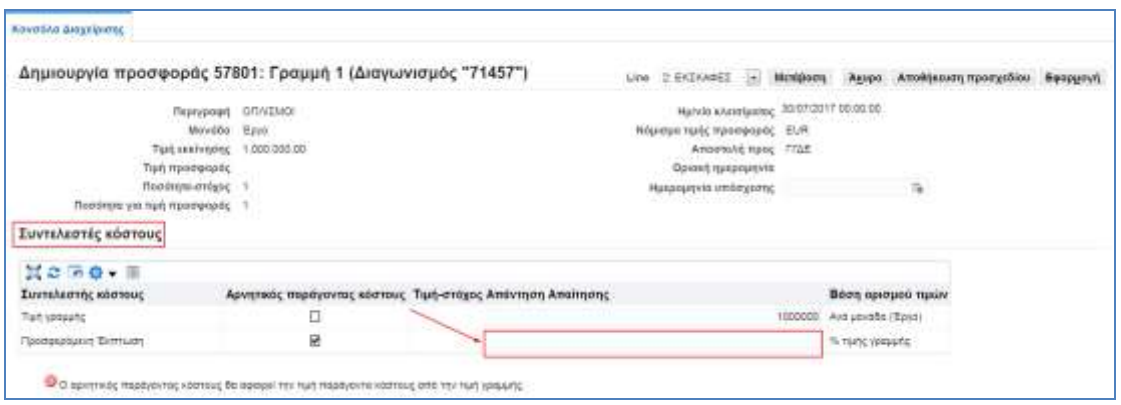

Καταχωρούμε τις απαντήσεις μας στις απαιτήσεις του είδους για την **«Προσφερόμενη Έκπτωση»**.

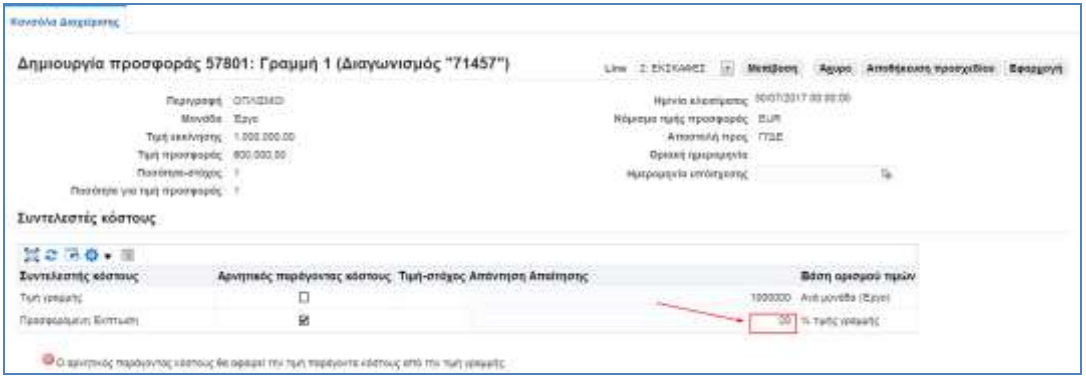

Στο πάνω μέρος της σελίδας εμφανίζεται **λίστα** με τις γραμμές των ειδών. Επιλέγουμε την Ομάδα Εργασιών που θέλουμε να μεταβούμε για να υποβάλουμε προσφορά και πατάμε το πλήκτρο **«Μετάβαση».**

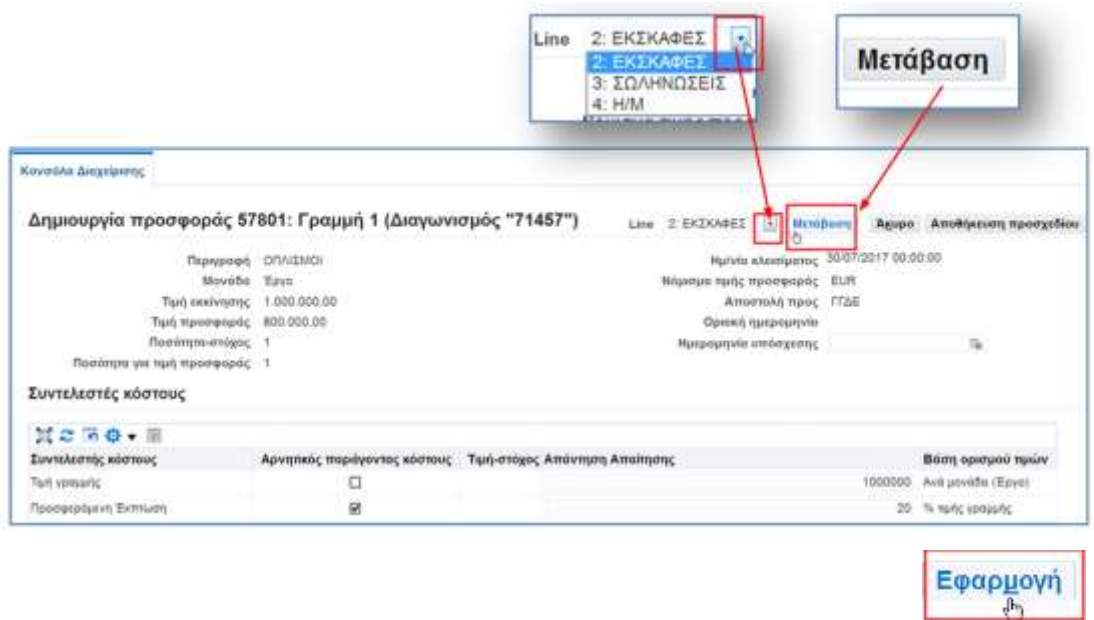

Όταν ολοκληρωθεί και η τελευταία καταχώρηση μας επιλέγουμε το πλήκτρο

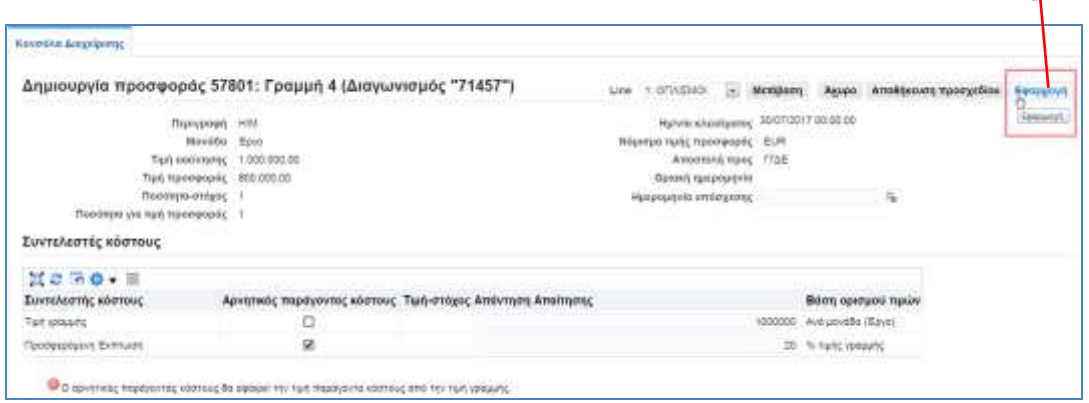

 $\blacktriangle$ 

Εμφανίζεται η αρχική σελίδα της καρτέλας **«Οικονομική Προσφορά»,**με συμπληρωμένες τις τιμές προσφοράς στα είδη που έχουμε καταχωρήσει και υπολογισμένο το προσφερόμενο ποσοστό έκπτωσης.

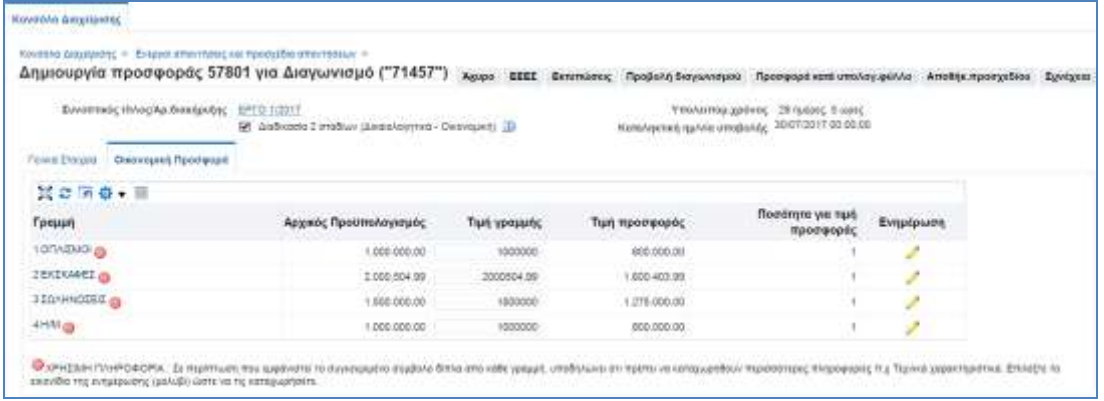

Όταν ολοκληρώσετε την καταχώρηση των Απαιτήσεων και την τιμή προσφοράς, το σύστημα σας δίνει δύο δυνατότητες, να αποθηκεύσετε την προσφορά ως «Προσχέδιο» πατώντας το πλήκτρο **«Αποθήκ. Προσχεδίου»** και να την ολοκληρώσετε κάποια άλλη στιγμή **ή** να επιλέξετε το πλήκτρο **«Συνέχεια»** για να ολοκληρωθεί η υποβολή της προσφοράς.

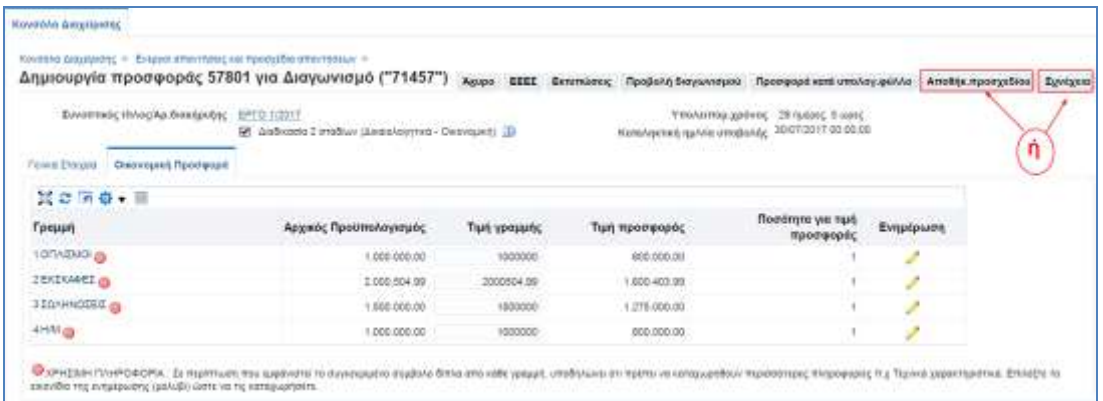

Αν επιλέξετε το πλήκτρο **«Αποθήκ. Προσχεδίου»** το σύστημα εμφανίζει μήνυμα επιβεβαίωσης επιτυχούς αποθήκευσης ως προσχέδιο.

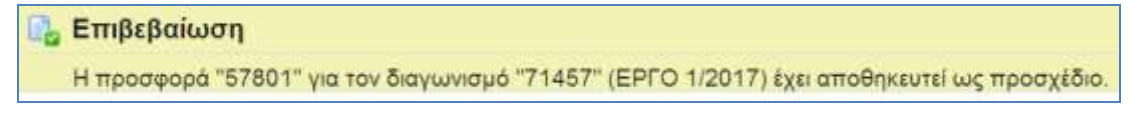

**Σημείωση**: Μπορείτε να αποθηκεύσετε την προσφορά ως προσχέδιο οποιαδήποτε στιγμή και όχι μόνο κατά την ολοκλήρωση της προσφοράς.

#### **Μηνύματα σφάλματος και προειδοποιητικά**

**Πριν την υποβολή της προσφοράς** το σύστημα πραγματοποιεί μια σειρά ελέγχων σχετικά με το περιεχόμενο της προσφοράς. Ανάλογα το αποτέλεσμα των ελέγχων εμφανίζει μηνύματα σφάλματος τα οποία δεν επιτρέπουν την συνέχεια της υποβολής ή προειδοποιητικά μηνύματα τα οποία ενημερώνουν αλλά επιτρέπουν την συνέχεια της υποβολής. Αν **δεν** έχουμε απαντήσει σε όλες τις απαιτήσεις, το σύστημα εμφανίζει μήνυμα σφάλματος.

**O** Σφάλμα

**Прети уа катахии** .<br>Η την απάντηση σας στον διαγωνισμό για την απαίτηση "Να υποβληθεί προσφορά σύμφωναμι τους όρους που αναφέροντοι στην Διακήρυξη".

### <span id="page-17-0"></span>**2.2.1.4 Προσφορά Μέσω Υπολογιστικού Φύλλου EXCEL**

Όταν οι απαιτήσεις που χρειάζεται να απαντηθούν είναι πάρα πολλές αυτό μπορεί να γίνει και μέσω υπολογιστικού φύλλου excel.

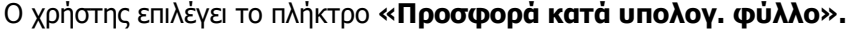

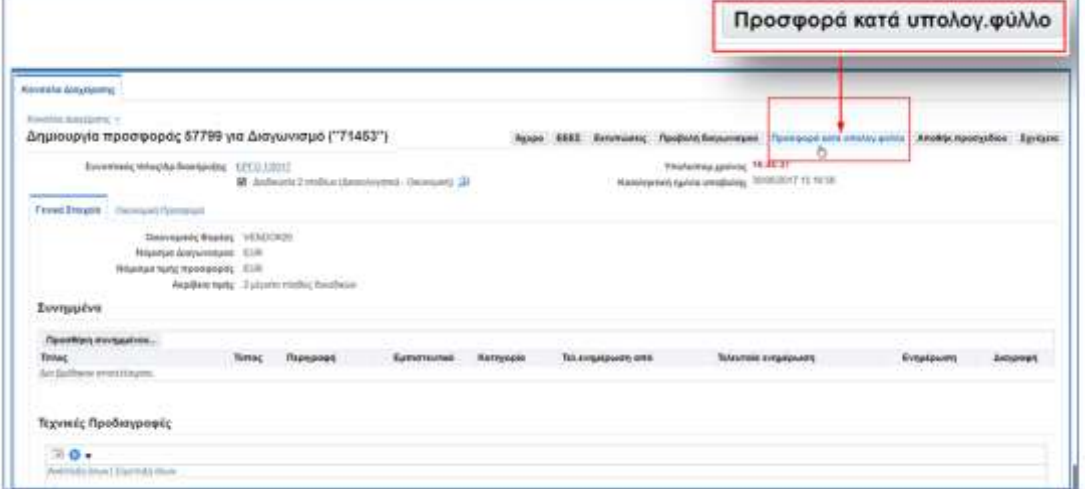

Εμφανίζεται η ακόλουθη σελίδα από την οποία επιλέγει την **«Εξαγωγή»** στο Βήμα 1: Εξαγωγή υπολογιστικού φύλλου, προκειμένου να γίνει η εξαγωγή του excel αρχείου που θα περιλαμβάνει τις απαιτήσεις του διαγωνισμού.

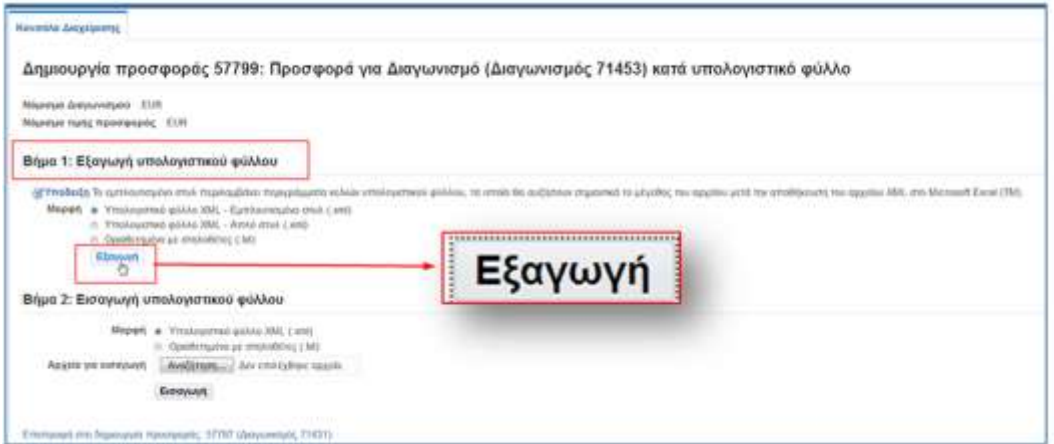

#### Ανοίγει το επόμενο παράθυρο στο οποίο επιλέγετε αν θα το ανοίξετε ή θα το αποθηκεύσετε.

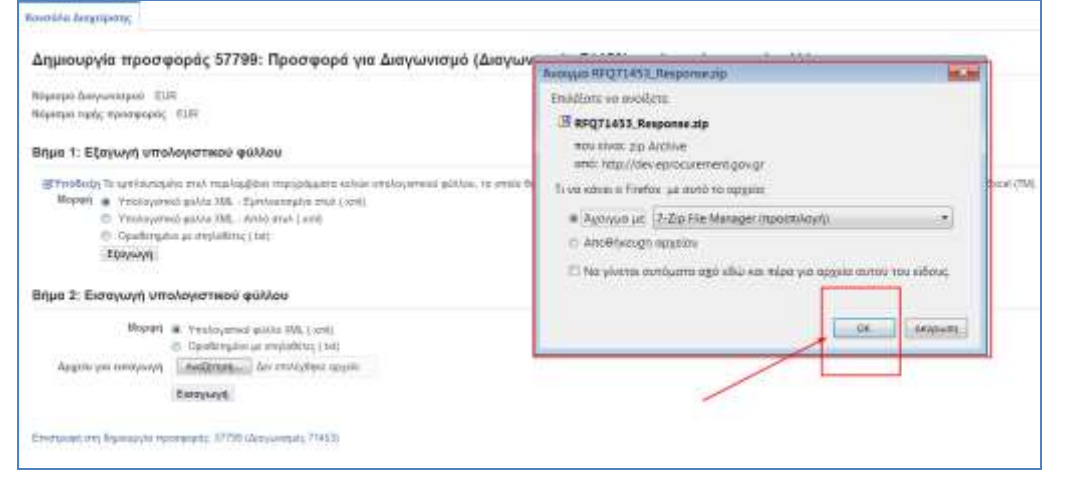

Ανοίγετε το zip και επιλέγετε να κάνετε extractτο αρχείο .xml.

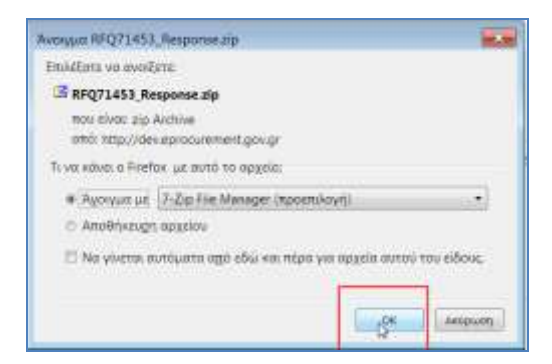

Επιλέγετε να ανοίξετε το αρχείο .xml και ανοίγει ένα excel αρχείο, το οποίο περιλαμβάνει δυο φύλλα: **Γενικά στοιχεία** και **Γραμμές**. Στα Γενικά στοιχεία καταχωρούμε τις απαντήσεις στις Απαιτήσεις, ενώ στο φύλλο Γραμμές, τις απαντήσεις της Οικονομικής Προσφοράς.

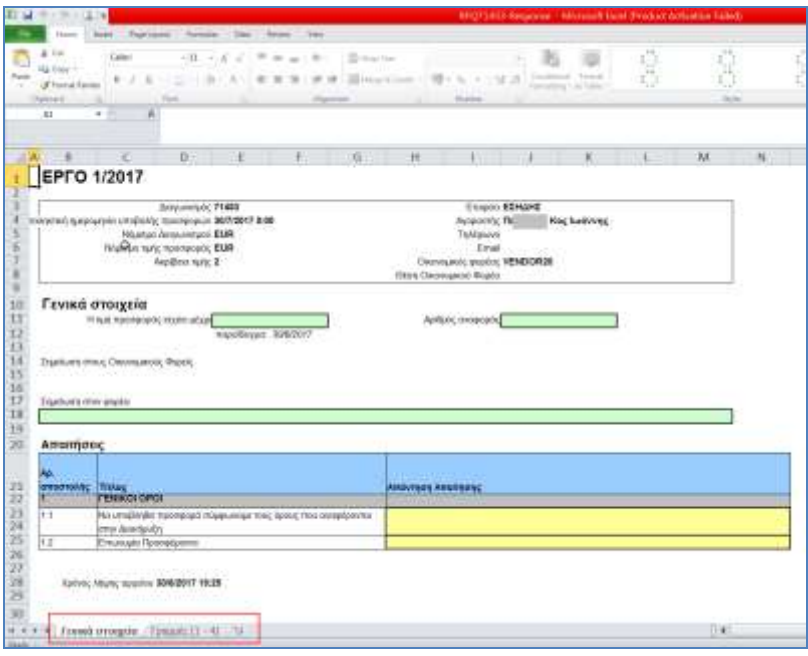

Στο φύλλο **Γενικά στοιχεία** απαντάτε στις απαιτήσεις στη στήλη **Απάντηση Απαίτησης**. Τα κίτρινα πεδία είναι υποχρεωτικά, αν δεν συμπληρωθούν το σύστημα θα εμφανίσει Σφάλμα παραπέμποντας στα πεδία που δεν έχουν απάντηση. Επίσης επιλέγοντας το πεδίο που θέλετε να απαντήσετε εμφανίζεται η Απαίτηση για την συγκεκριμένη Προδιαγραφή.

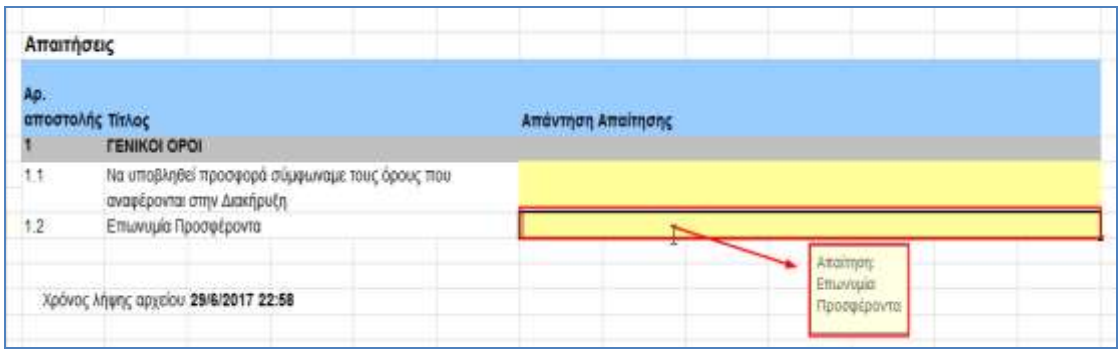

Αφού συμπληρωθεί το φύλλο **Γενικά στοιχεία** επιλέγετε το φύλλο **Γραμμές** προκειμένου να συμπληρώσετε τις απαντήσεις στις απαιτήσεις καθώς και την τιμή προσφοράς.

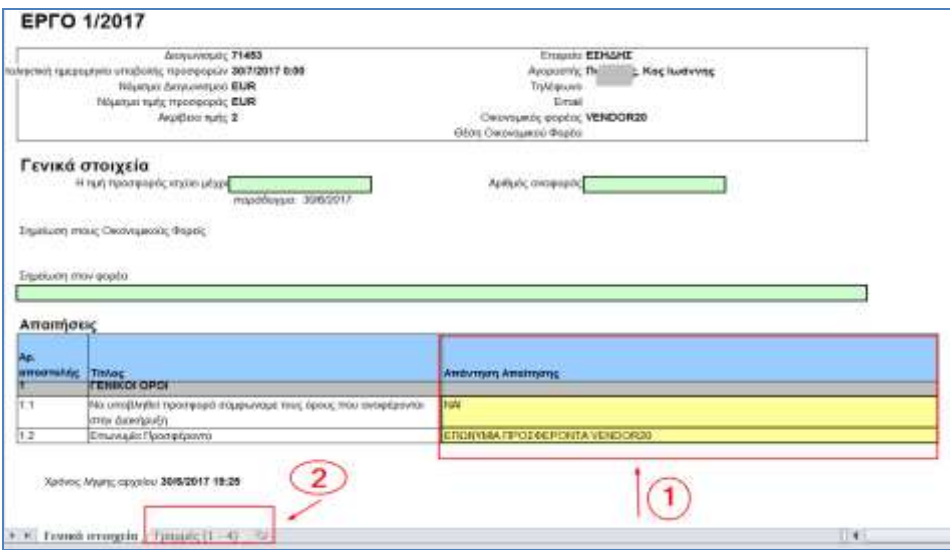

Στο φύλλο **«Γραμμές»** απαντάτε στη στήλη «Απάντηση Απαίτησης» τα κίτρινα πεδία είναι υποχρεωτικά.

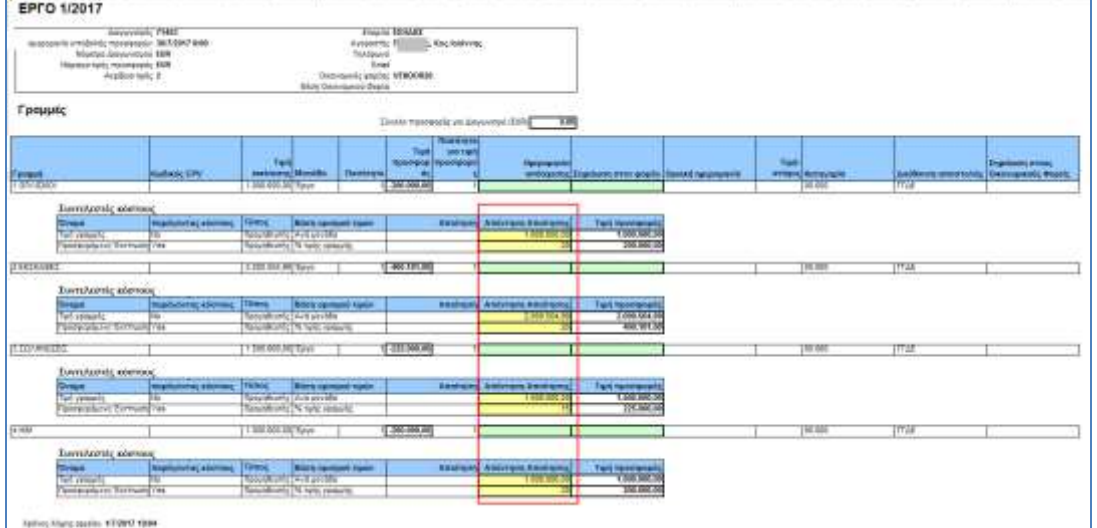

Όταν ολοκληρωθεί η καταχώρηση του excel χρειάζεται να επιστρέψετε στο σύστημα και να εισάγετε το καταχωρημένο αρχείο. Για να γίνει αυτό πηγαίνετε πάλι μέσα στο προσχέδιο και επιλέγετε ξανά το πλήκτρο **«Προσφορά για διαγωνισμό κατά υπολογιστικό φύλλο»**.

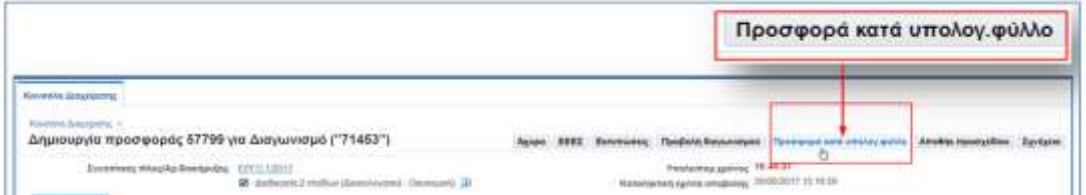

Εμφανίζεται η ακόλουθη σελίδα στην οποία πηγαίνετε στο **Βήμα 2: Εισαγωγή υπολογιστικού φύλλου,** προκειμένου να γίνει η εισαγωγή του excel αρχείου που θα περιλαμβάνει τις απαντήσεις σας για το διαγωνισμό.

Πατάτε το πλήκτρο «Αναζήτηση» προκειμένου να αναζητήσετε στον σκληρό σας δίσκο το υπολογιστικό φύλλο, να το επιλέξετε και να το εισάγετε στο σύστημα.

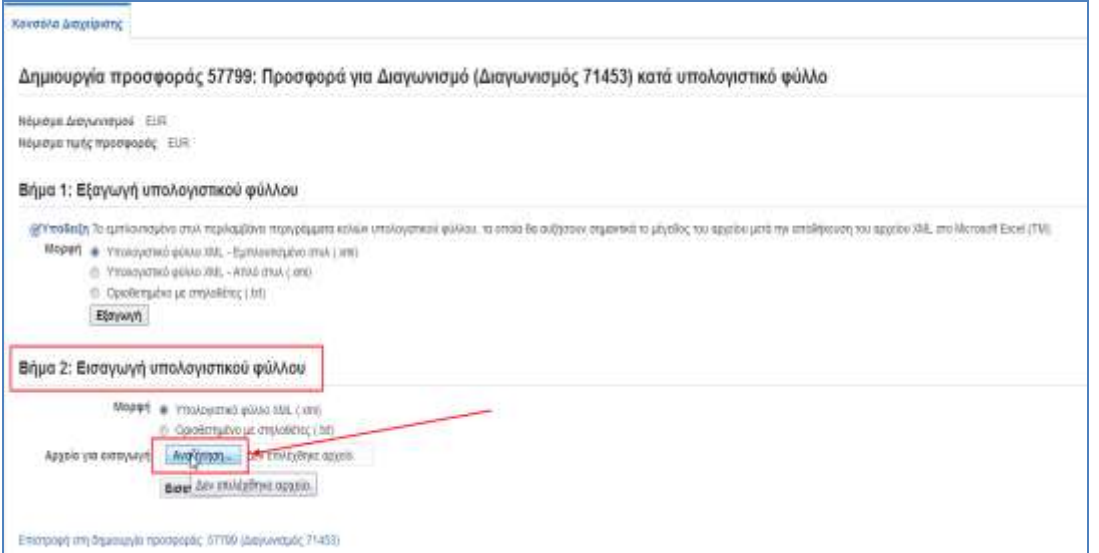

Εμφανίζεται το ακόλουθο αναδυόμενο παράθυρο όπου επιλέγετε το αρχείο «RFQ71453- Response» και κατόπιν πατάτε το πλήκτρο «Άνοιγμα/Open».

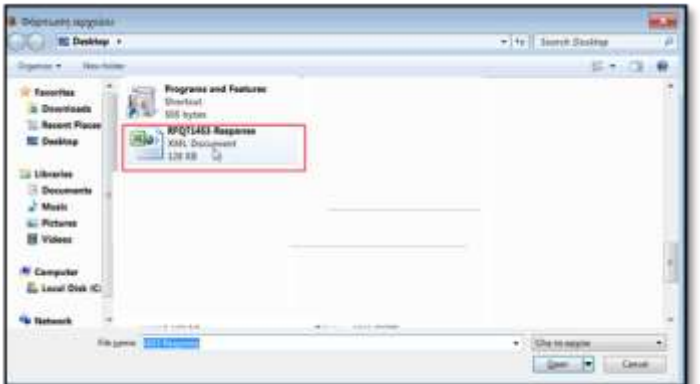

Στην παρακάτω οθόνη επιλέγετε το πλήκτρο **«Εισαγωγή»**, και αμέσως το σύστημα επιστέφει στο προσχέδιο της προσφοράς όπου διαπιστώνετε ότι ο πίνακας με τις Απαιτήσεις αλλά και η Οικονομική Προσφορά, έχουν συμπληρωθεί με τα στοιχεία που είχατε καταχωρήσει στο excel.

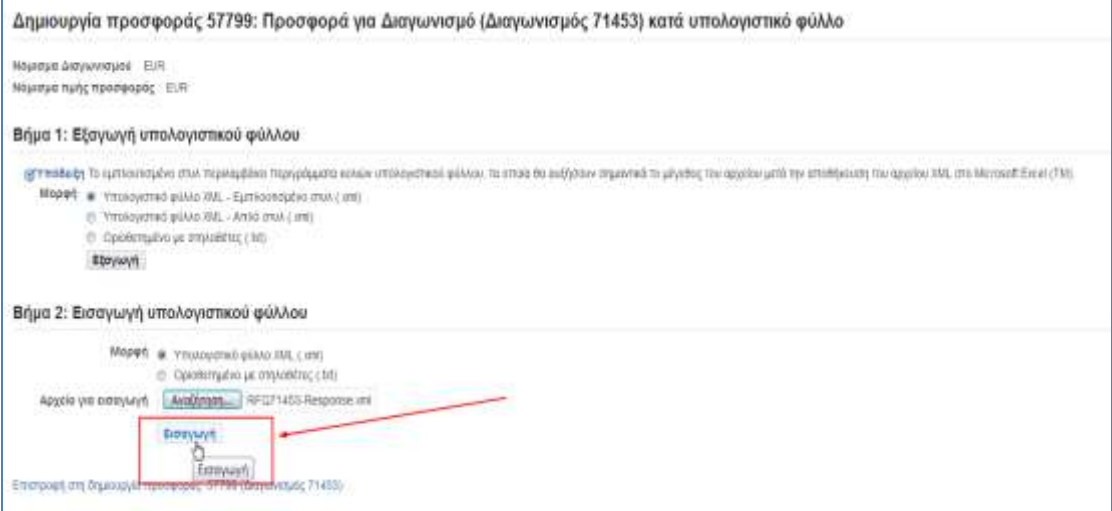

### <span id="page-23-0"></span>**2.2.2 Ηλεκτρονική Υποβολή Προσφοράς για Διαγωνισμό Έργου σύμφωνα με το άρθρο 95 παρ. 2β**

Στην παράγραφο αυτή παρουσιάζεται η δημιουργία και η δημοσίευση ανοικτού διαγωνισμού με κριτήριο κατακύρωσης την χαμηλότερη τιμή για ένα έργο σύμφωνα με το **άρθρο 95 παρ. 2β.**

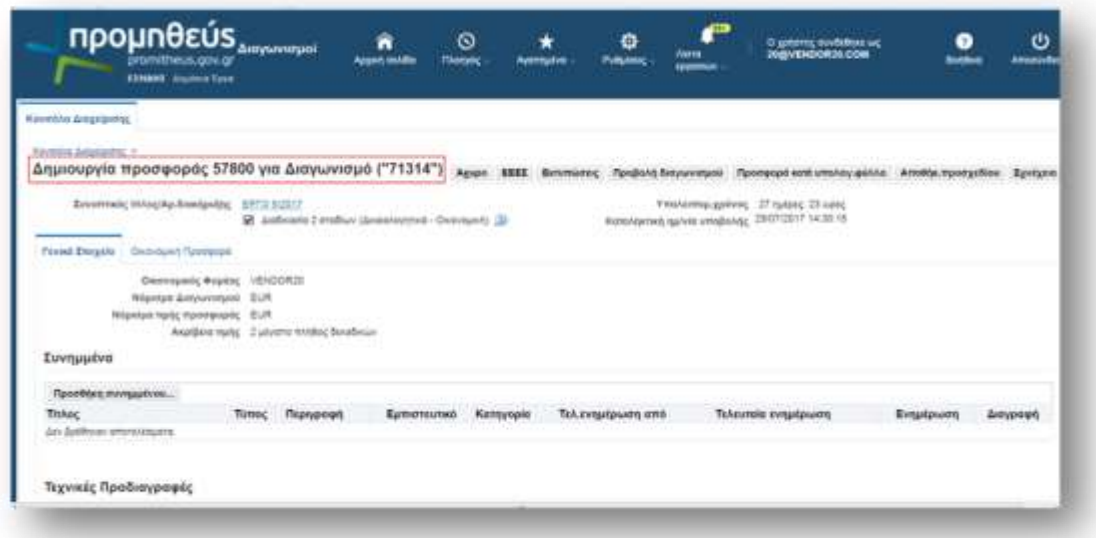

## <span id="page-23-1"></span>**2.2.2.1 Καταχώρηση Απαιτήσεων**

Οχρήστης εισέρχεται στην περιοχή«Τεχνικές Προδιαγραφές» και απαντάει στις απαιτήσεις του Διαγωνισμού στην στήλη **«Απάντηση Απαίτησης».**

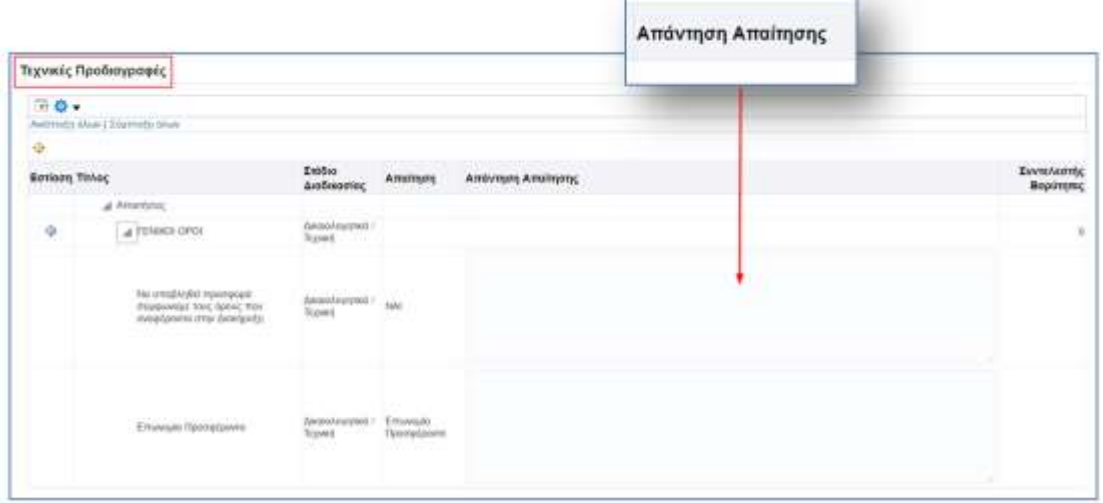

Μετά τις απαντήσεις επί των Απαιτήσεων ο χρήστης επιλέγει**Αποθήκευση Προσχεδίου**.

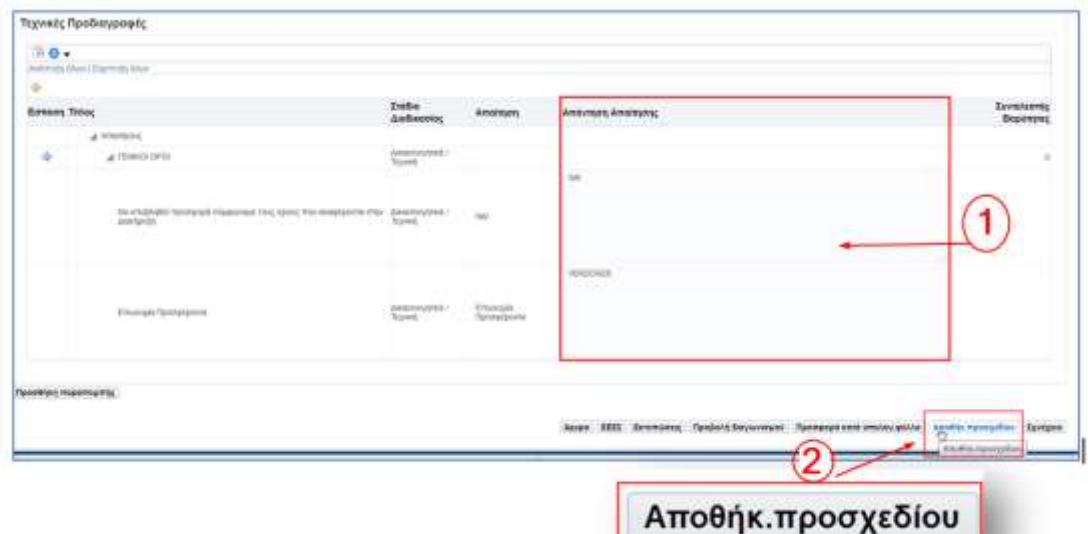

Το σύστημα εμφανίζει μήνυμα επιβεβαίωσης επιτυχούς αποθήκευσης.

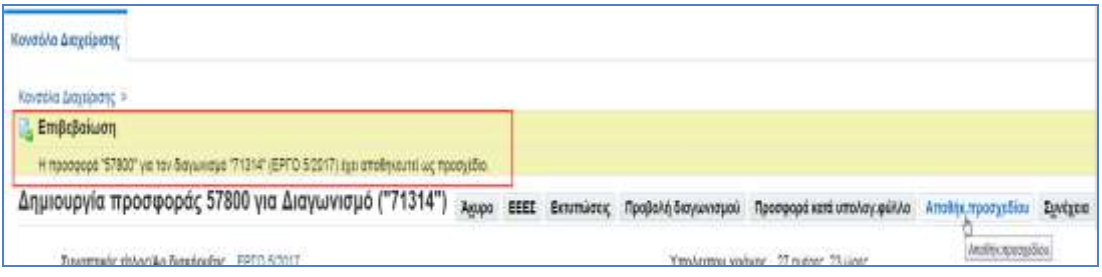

## <span id="page-24-0"></span>**2.2.2.2 Καταχώρηση Επωνυμίας στα Πρόσθετα στοιχεία**

Ακολουθείται η διαδικασία όπως περιγράφεται στην παρ. 2.2.1.2 .Καταχώρηση Επωνυμίας στα Πρόσθετα στοιχεία

### <span id="page-24-1"></span>**2.2.2.3 Καταχώρηση Οικονομικής Προσφοράς (σύμφωνα με το άρθρο 95 παρ. 2β)**

Επιλέγουμε την καρτέλα **«Οικονομική Προσφορά»** για να μεταφερθούμε στην σελίδα καταχώρησης Οικονομικής προσφοράς.

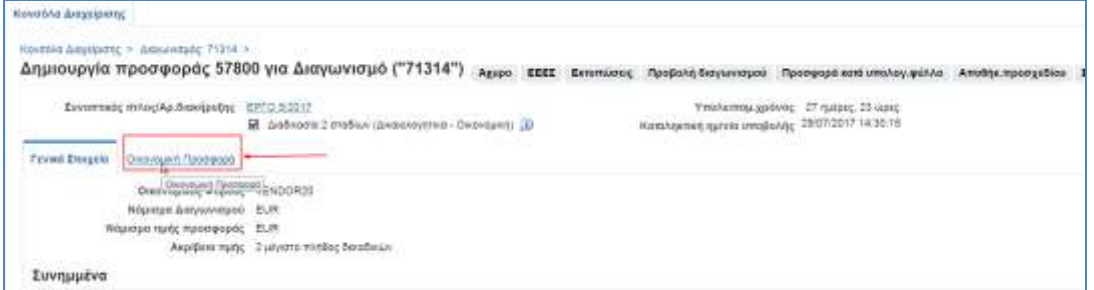

Εμφανίζεται η σελίδα καταχώρησης Οικονομικής προσφοράς.

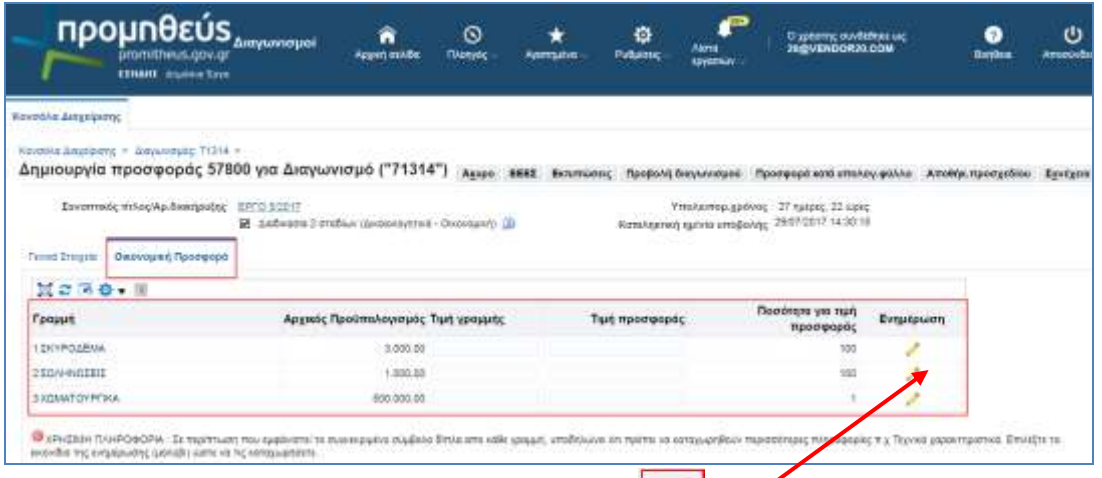

Επιλέγουμε το εικονίδιο της ενημέρωσης (μολύβι) και προκειμένου να μεταβούμε στο επόμενο βήμα όπου θα καταχωρήσουμε τις απαντήσεις μας στις απαιτήσεις του συγκεκριμένου είδους.

Εμφανίζεται η ακόλουθη σελίδα.

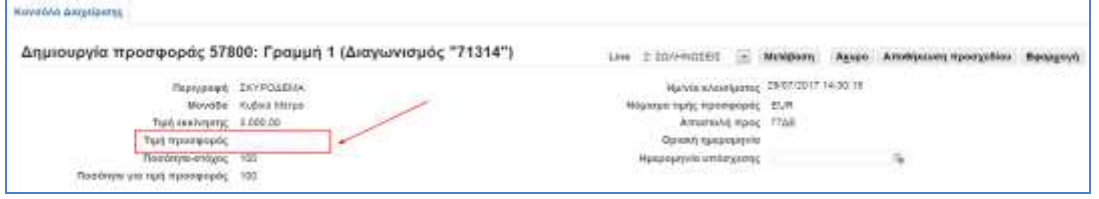

Καταχωρούμε την απάντηση μας – τιμή μονάδας , στο πεδίο **«Τιμή προσφοράς»**.

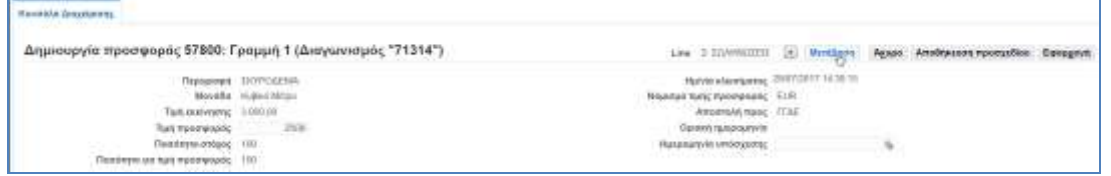

Στο πάνω μέρος της σελίδας εμφανίζεται **λίστα** με τις γραμμές των ειδών.

Επιλέγουμε την Ομάδα Εργασιών που θέλουμε να μεταβούμε για να υποβάλουμε προσφορά και πατάμε το πλήκτρο **«Μετάβαση».**

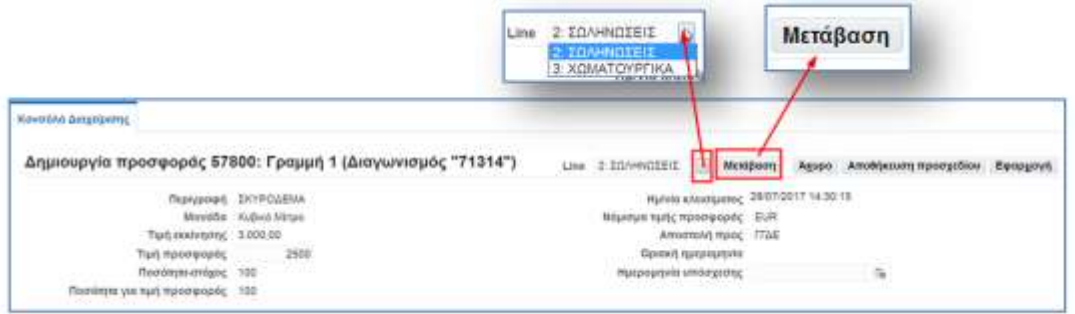

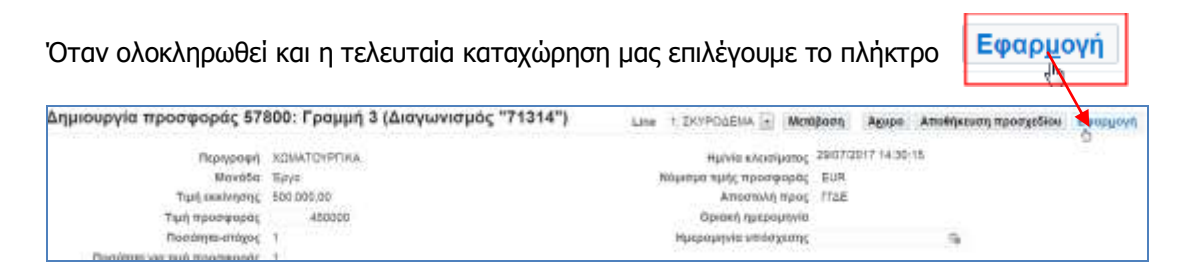

Εμφανίζεται η αρχική σελίδα της καρτέλας **«Οικονομική Προσφορά»** με συμπληρωμένες τις τιμές προσφοράς στα είδη που έχουμε.

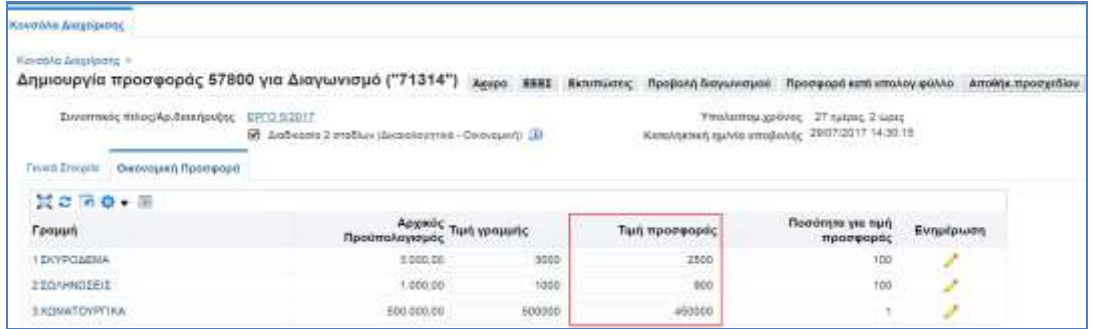

Η καταχώρηση της Οικονομικής προσφοράς θα μπορούσε να γίνει και από την αρχική σελίδα της καρτέλας «Οικονομικής Προσφορά» συμπληρώνοντας τη στήλη **«Τιμή Προσφοράς».**

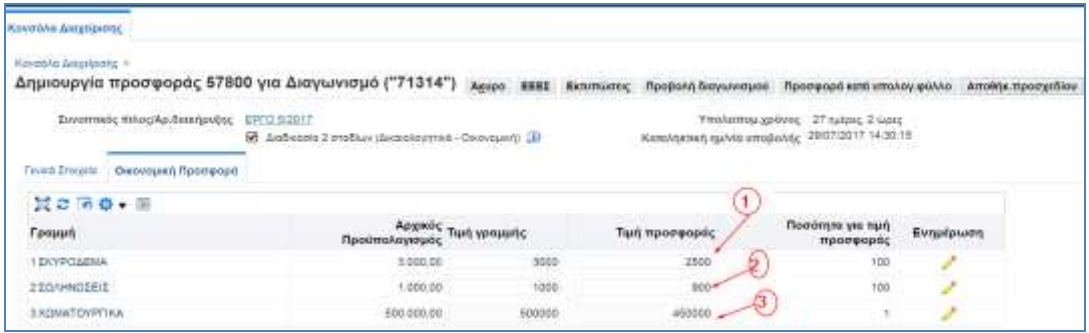

Όταν ολοκληρώσετε την καταχώρηση των Απαιτήσεων και την τιμή προσφοράς το σύστημα σας δίνει δύο δυνατότητες, να αποθηκεύσετε την προσφορά ως «Προσχέδιο» πατώντας το πλήκτρο **«Αποθήκ. Προσχεδίου»** και να την ολοκληρώσετε κάποια άλλη στιγμή **ή** να επιλέξετε το πλήκτρο **«Συνέχεια»** για να ολοκληρωθεί η υποβολή της προσφοράς.

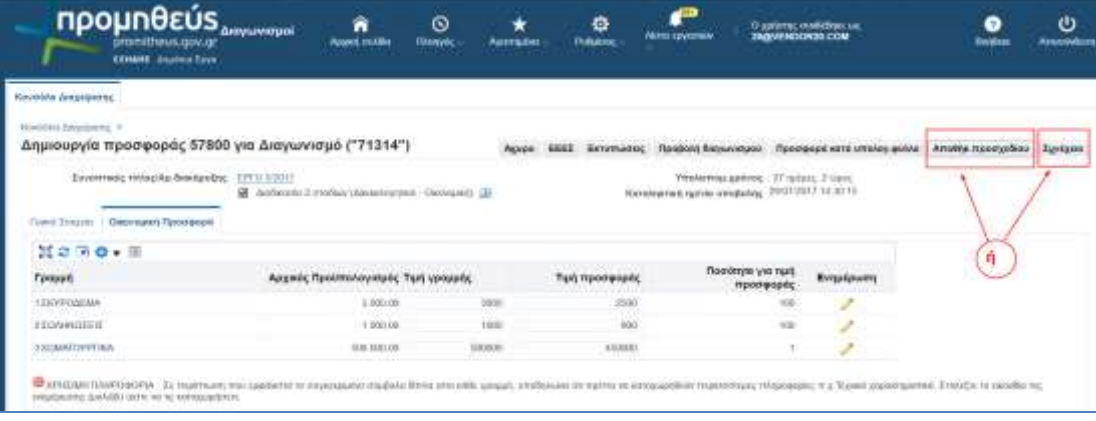

Αν επιλέξετε το πλήκτρο **«Αποθήκ. Προσχεδίου»** το σύστημα εμφανίζει μήνυμα επιβεβαίωσης επιτυχούς αποθήκευσης ως προσχέδιο.

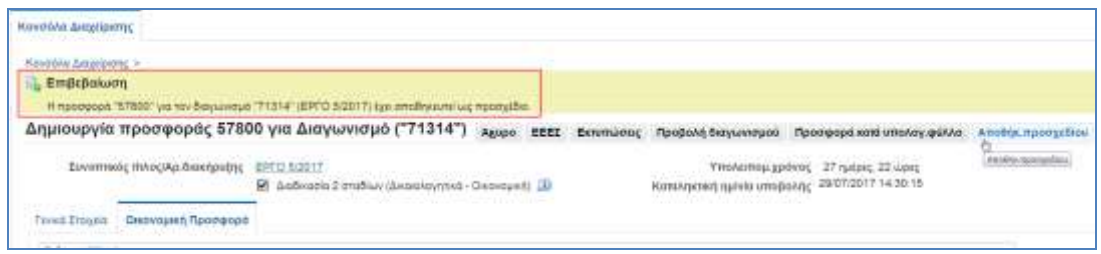

**Σημείωση**: Όταν οι απαιτήσεις που χρειάζεται να απαντηθούν και τα είδη είναι πάρα πολλά, αυτό μπορεί να γίνει και **μέσω υπολογιστικού φύλλου excel**(βλ. σημειώσεις πιο πάνω).

### <span id="page-27-0"></span>**2.2.3 Ηλεκτρονική Υποβολή Προσφοράς για Διαγωνισμό Έργου σύμφωνα με άρθρο 95 παρ. 2α και 2β**

Στην παράγραφο αυτή παρουσιάζεται η δημιουργία και η δημοσίευση ανοικτού διαγωνισμού με κριτήριο κατακύρωσης την χαμηλότερη τιμή **για ένα έργο** σύμφωνα με **το άρθρο 95 παρ. 2α. και 2β.**

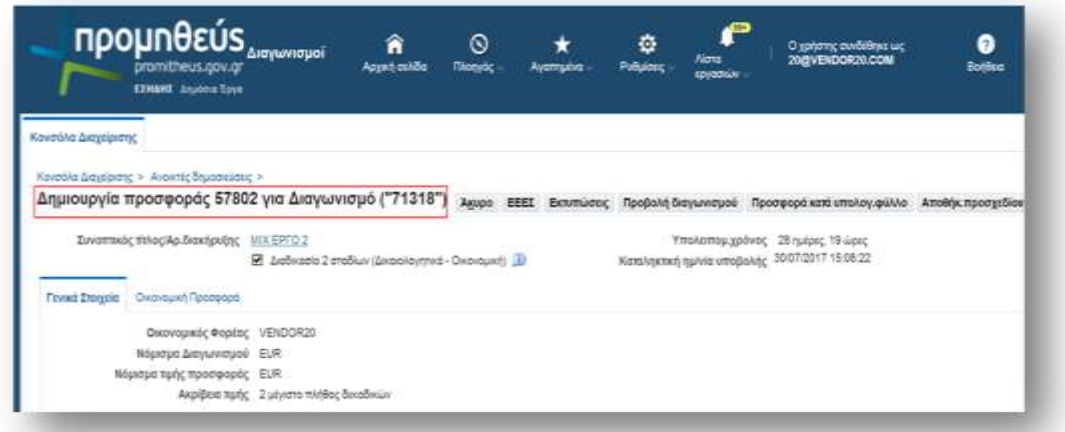

### <span id="page-27-1"></span>**2.2.3.1 Καταχώρηση Απαιτήσεων**

Ο χρήστης εισέρχεται στην περιοχή «Τεχνικές Προδιαγραφές» και απαντάει στις Απαιτήσεις του Διαγωνισμού στην στήλη «Απάντηση Απαίτησης».

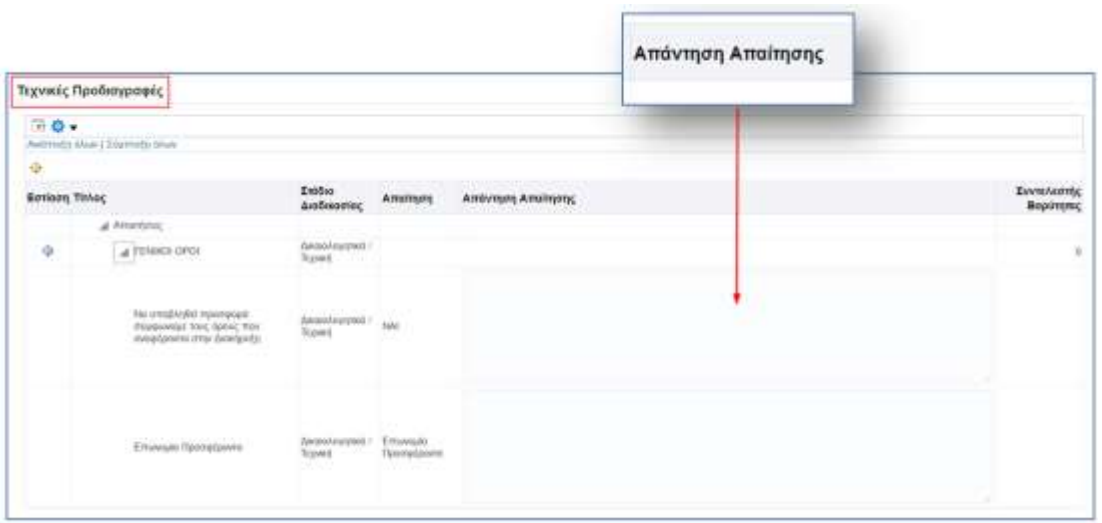

Ŷ.

Μετά τις απαντήσεις επί των Απαιτήσεων (Τεχνικών Προδιαγραφών) ο χρήστης επιλέγει**Αποθήκευση Προσχεδίου**.

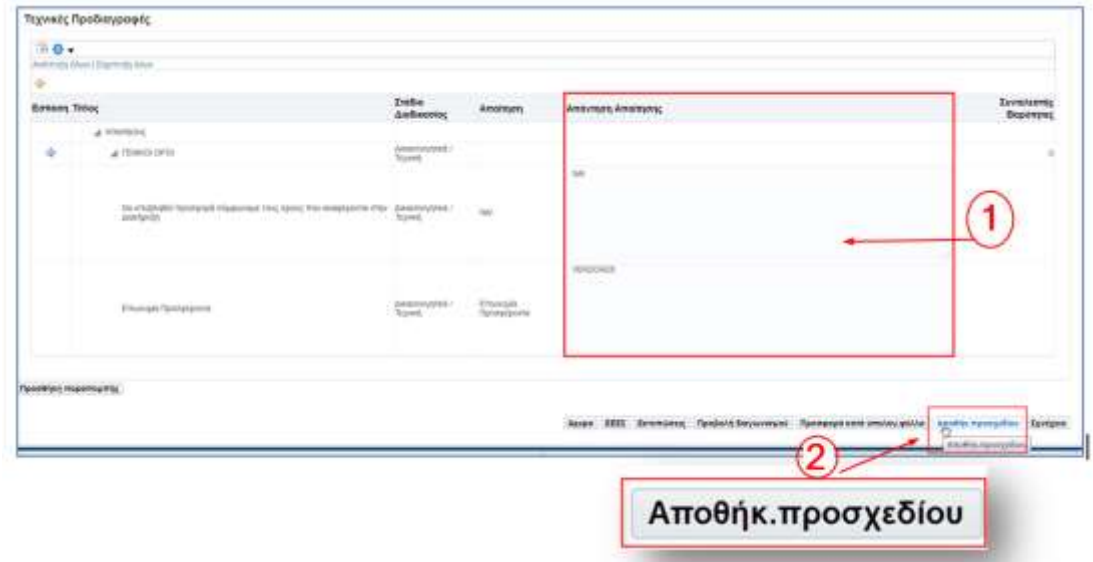

Το σύστημα εμφανίζει μήνυμα επιβεβαίωσης επιτυχούς αποθήκευσης.

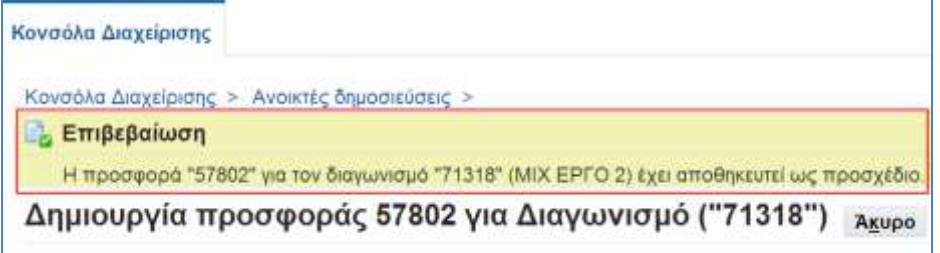

## <span id="page-29-0"></span>**2.2.3.2 Καταχώρηση Επωνυμίας στα Πρόσθετα στοιχεία**

Ακολουθείται η διαδικασία όπως περιγράφεται στην παρ. 2.2.1.2 .Καταχώρηση Επωνυμίας στα Πρόσθετα στοιχεία

### <span id="page-29-1"></span>**2.2.3.3 Καταχώρηση Οικονομικής Προσφοράς (σύμφωνα με άρθρο 95 παρ.2α και 2β)**

Επιλέγουμε την καρτέλα **«Οικονομική Προσφορά»** για να μεταφερθούμε στην σελίδα καταχώρησης Οικονομικής προσφοράς.

Εμφανίζεται η σελίδα καταχώρησης Οικονομικής προσφοράς – με **Ομάδες** .

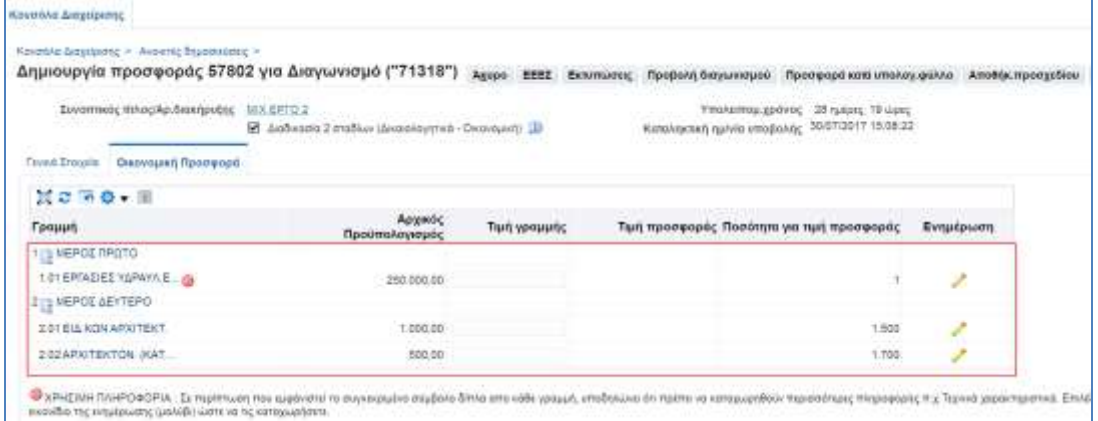

Το κόκκινο κυκλικό σύμβολο που μας εμφανίζεται μας υποδηλώνει ότι πρέπει να Καταχωρήσουμε περισσότερες πληροφορίες π.χ. προσφερόμενη έκπτωση.

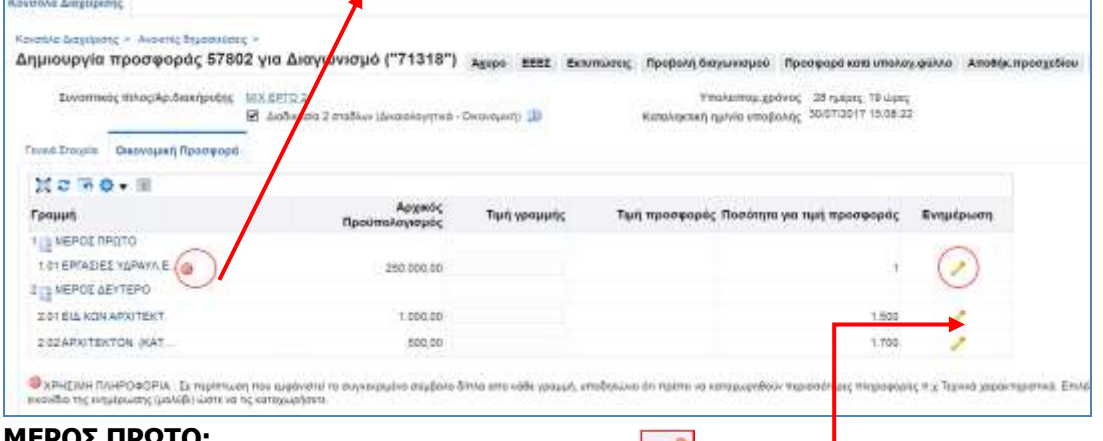

#### **ΜΕΡΟΣ ΠΡΩΤΟ:**

Επιλέγουμε το εικονίδιο της ενημέρωσης (μολύβι) **του προκειμένου να μεταβούμε στο** επόμενο βήμα όπου θα καταχωρήσουμε τις απαντήσεις μας στις απαιτήσεις του συγκεκριμένου είδους.

Εμφανίζεται η ακόλουθη σελίδα με τα στοιχεία της **πρώτης Ομάδας** για να καταχωρήσουμε για το συγκεκριμένο παράδειγμα, το ποσοστό έκπτωσης.

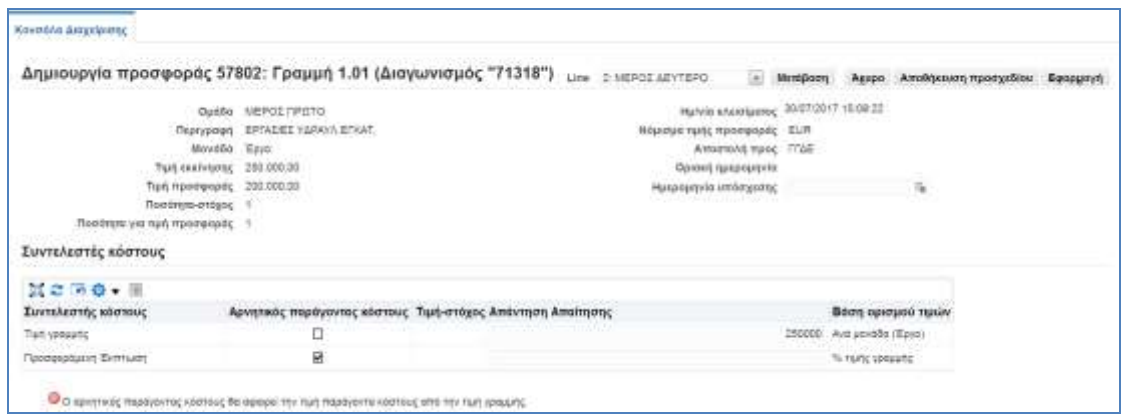

Καταχωρούμε στο πεδίο **«Προσφερόμενη Έκπτωση»** το ποσοστό έκπτωσης.

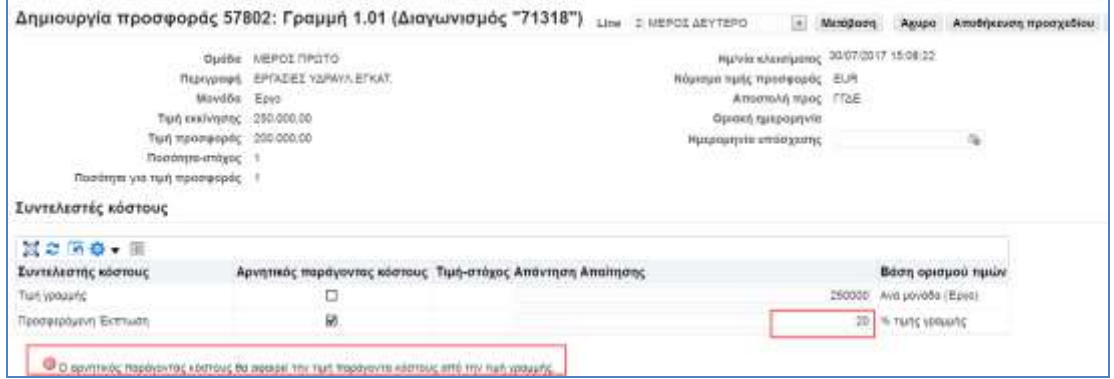

Στο πάνω μέρος της σελίδας εμφανίζεται **λίστα** με τις γραμμές των ειδών.

Επιλέγουμε την Ομάδα Εργασιών που θέλουμε να μεταβούμε για να υποβάλουμε προσφορά και πατάμε το πλήκτρο **«Μετάβαση».**

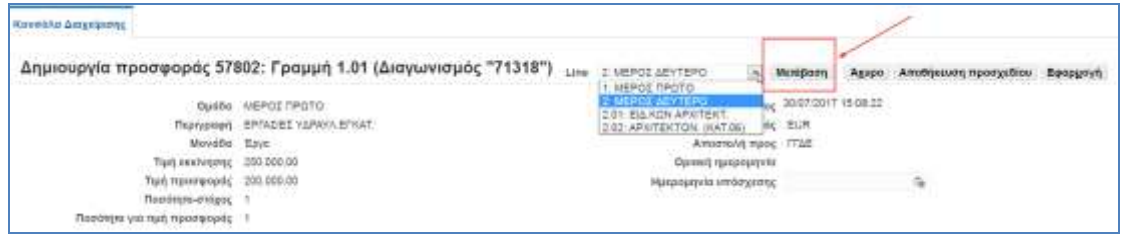

Εμφανίζεται η ακόλουθη σελίδα με τα στοιχεία της **δεύτερης Ομάδας** για να καταχωρήσουμε για το συγκεκριμένο παράδειγμα, στο πεδίο **«Τιμή γραμμής»** τη τιμή μονάδας.

Πατάμε το πλήκτρο **«Μετάβαση».**

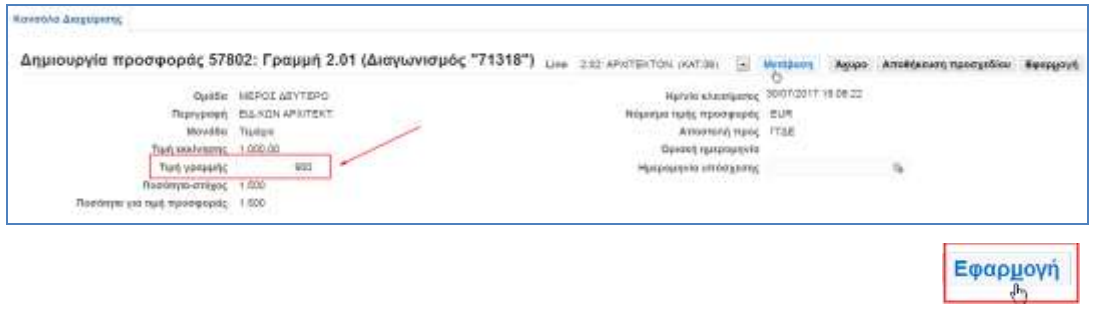

Όταν ολοκληρωθεί και η τελευταία καταχώρηση μας επιλέγουμε το πλήκτρο

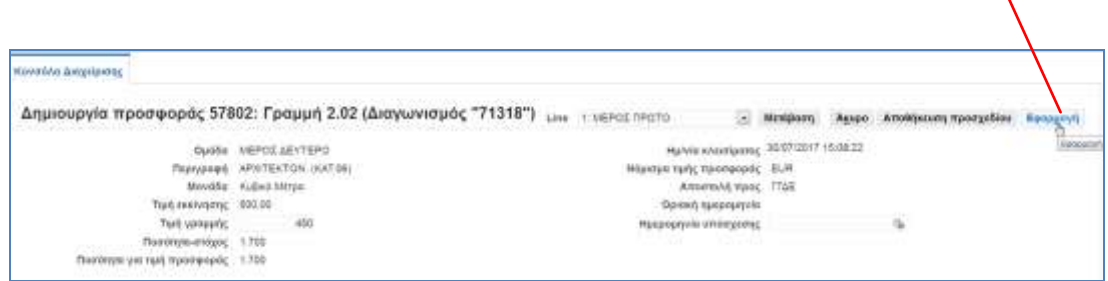

R

Εμφανίζεται η αρχική σελίδα της καρτέλας **«Οικονομικής Προσφοράς»** με συμπληρωμένες τις τιμές προσφοράς στα είδη που έχουμε καταχωρήσει και υπολογισμένο το προσφερόμενο ποσοστό έκπτωσης.

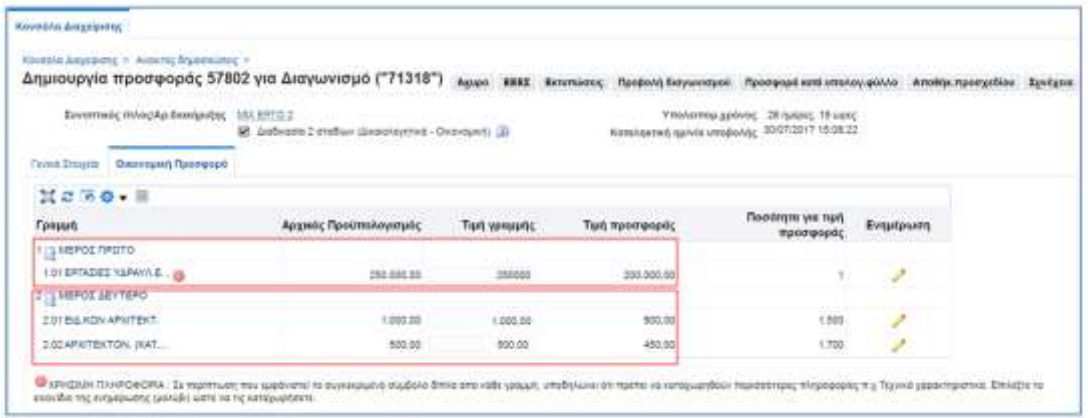

Όταν ολοκληρώσετε την καταχώρηση των Απαιτήσεων και την τιμή προσφοράς το σύστημα σας δίνει δύο δυνατότητες, να αποθηκεύσετε την προσφορά ως «Προσχέδιο» πατώντας το πλήκτρο **«Αποθήκ. Προσχεδίου»** και να την ολοκληρώσετε κάποια άλλη στιγμή **ή** να επιλέξετε το πλήκτρο **«Συνέχεια»** για να ολοκληρωθεί η υποβολή της προσφοράς.

Αν επιλέξετε το πλήκτρο **«Αποθήκ. Προσχεδίου»** το σύστημα εμφανίζει μήνυμα επιβεβαίωσης επιτυχούς αποθήκευσης ως προσχέδιο.

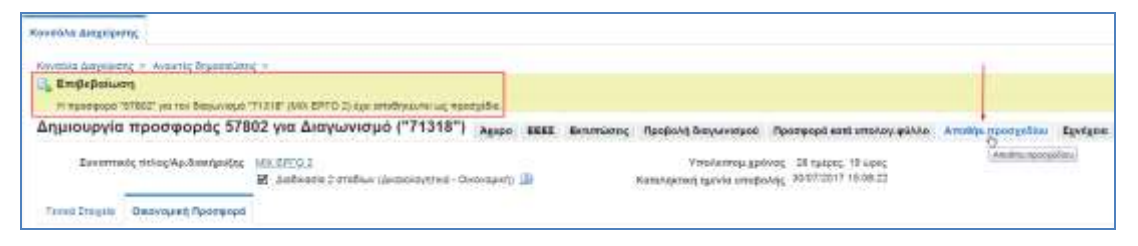

**Σημείωση**: Μπορείτε να αποθηκεύσετε την προσφορά ως προσχέδιο οποιαδήποτε στιγμή και όχι μόνο κατά την ολοκλήρωση της προσφοράς.

### <span id="page-32-0"></span>**2.2.4 Ηλεκτρονική Υποβολή Προσφοράς για Διαγωνισμό Έργου σύμφωνα με το άρθρο 95 παρ. 3**

Στην παράγραφο αυτή παρουσιάζεται η δημιουργία και η δημοσίευση ανοικτού διαγωνισμού με κριτήριο κατακύρωσης την χαμηλότερη τιμή **για μια μελέτη** σύμφωνα με το **άρθρο 95 παρ. 3.**

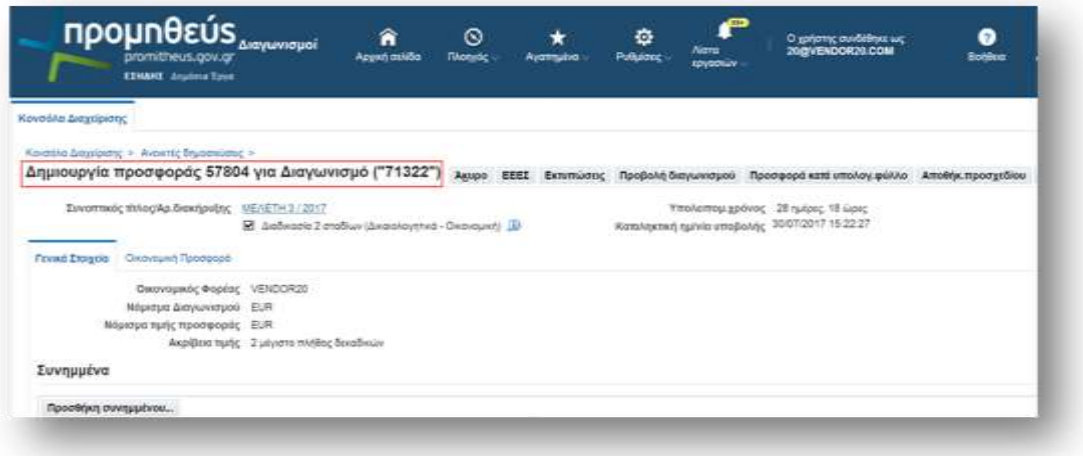

## <span id="page-32-1"></span>**2.2.4.1 Καταχώρηση Απαιτήσεων**

Οχρήστης εισέρχεται στην περιοχή«Τεχνικές Προδιαγραφές» και απαντάει στις απαιτήσεις του Διαγωνισμού στην στήλη «Απάντηση Απαίτησης».

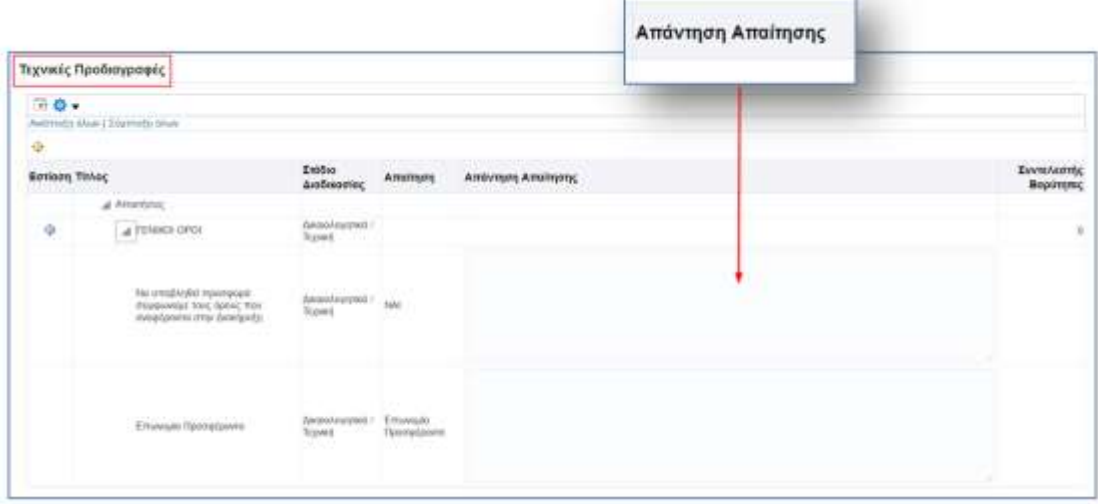

Μετά τις απαντήσεις επί των Απαιτήσεων ο χρήστης επιλέγει**Αποθήκευση Προσχεδίου**.

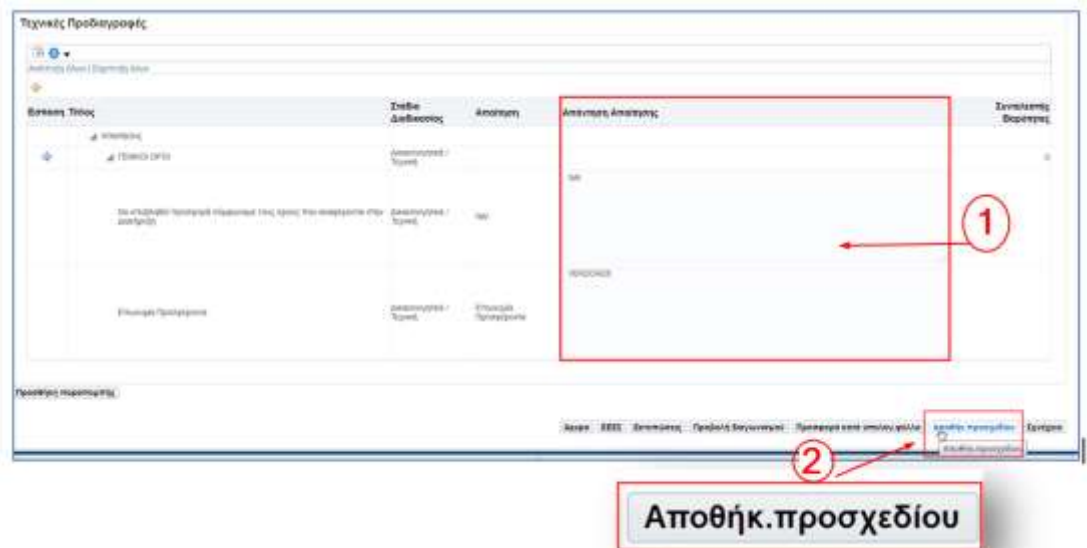

Το σύστημα εμφανίζει μήνυμα επιβεβαίωσης επιτυχούς αποθήκευσης.

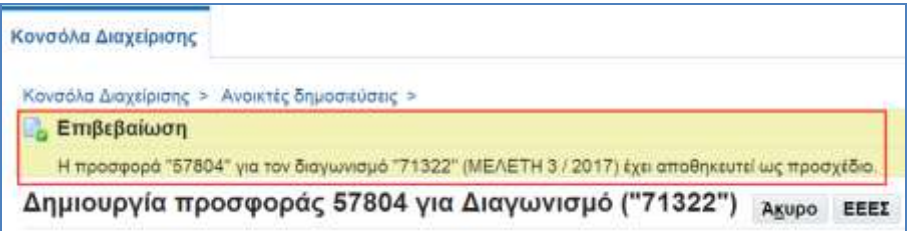

### <span id="page-33-0"></span>**2.2.4.2 Καταχώρηση Επωνυμίας στα Πρόσθετα στοιχεία**

Ακολουθείται η διαδικασία όπως περιγράφεται στην παρ. 2.2.1.2 .Καταχώρηση Επωνυμίας στα Πρόσθετα στοιχεία

### <span id="page-33-1"></span>**2.2.4.3 Καταχώρηση Οικονομικής προσφοράς(σύμφωνα με το άρθρο 95 παρ. 3)**

Επιλέγουμε την καρτέλα **«Οικονομική Προσφορά»** για να μεταφερθούμε στην σελίδα καταχώρησης Οικονομικής προσφοράς.

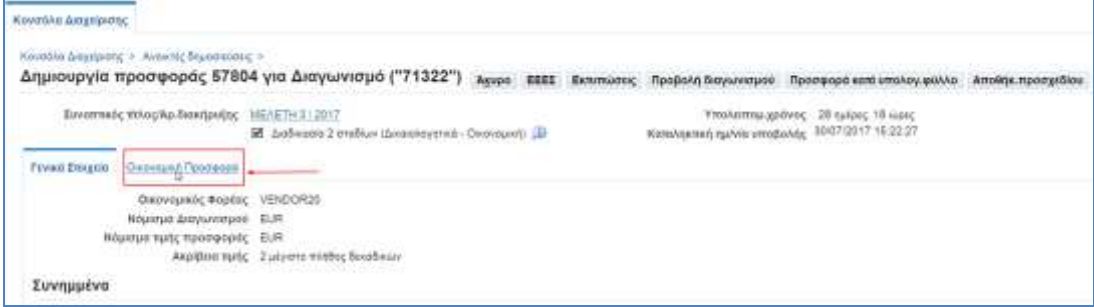

Εμφανίζεται η σελίδα καταχώρησης Οικονομικής προσφοράς.

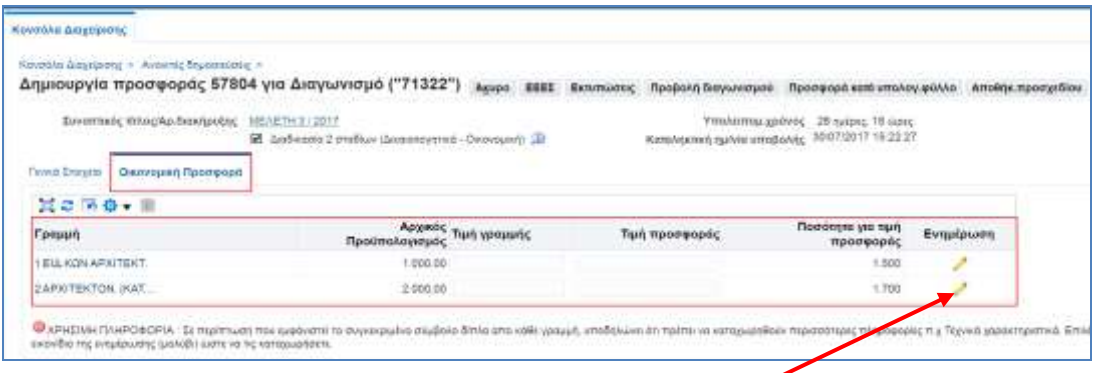

Επιλέγουμε το εικονίδιο της ενημέρωσης (μολύβι) προκειμένου να μεταβούμε στο επόμενο βήμα όπου θα καταχωρήσουμε τις απαντήσεις μας στις απαιτήσεις του συγκεκριμένου είδους. Εμφανίζεται η ακόλουθη σελίδα.

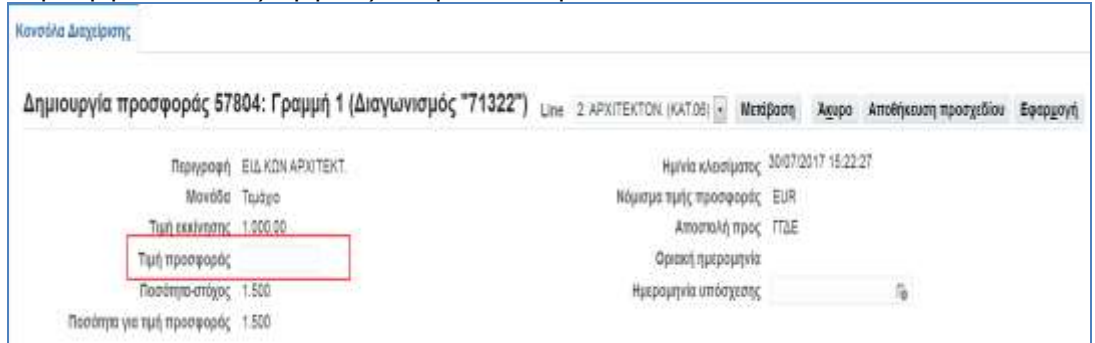

Καταχωρούμε την απάντηση μας – τιμή μονάδας , στο πεδίο **«Τιμή προσφοράς».**

Επιλέγουμε το πλήκτρο **«Μετάβαση»** για να μεταβούμε στην επόμενη Ομάδα Εργασιών για να υποβάλουμε προσφορά.

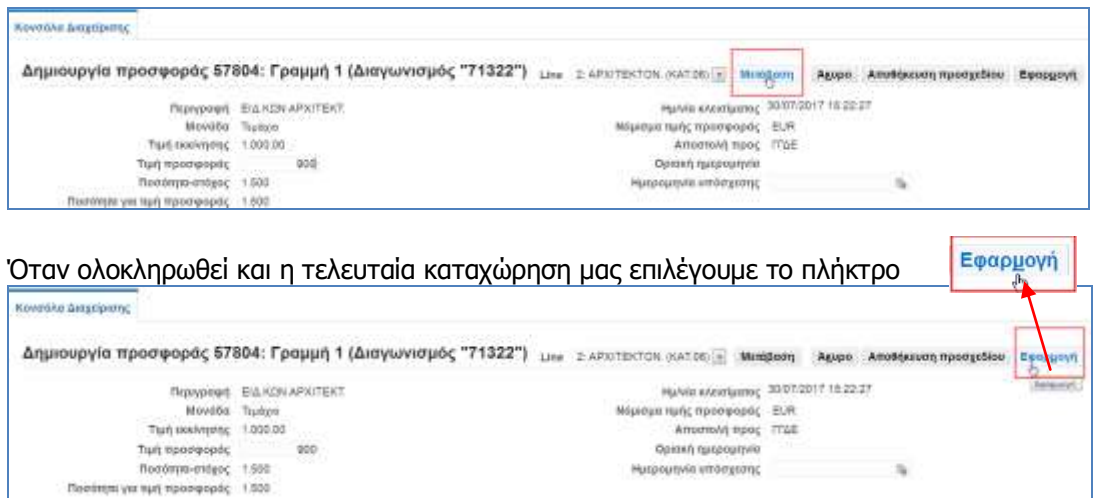

Εμφανίζεται η αρχική σελίδα της καρτέλας **«Οικονομικής Προσφοράς»** με συμπληρωμένες τις τιμές προσφοράς στα είδη που έχουμε καταχωρήσει.

Όταν ολοκληρώσετε την καταχώρηση των Απαιτήσεων και την τιμή προσφοράς το σύστημα σας δίνει δύο δυνατότητες, να αποθηκεύσετε την προσφορά ως «Προσχέδιο» πατώντας το πλήκτρο **«Αποθήκ. Προσχεδίου»** και να την ολοκληρώσετε κάποια άλλη στιγμή **ή** να επιλέξετε το πλήκτρο **«Συνέχεια»** για να ολοκληρωθεί η υποβολή της προσφοράς.

Αν επιλέξετε το πλήκτρο **«Αποθήκ. Προσχεδίου»** το σύστημα εμφανίζει μήνυμα επιβεβαίωσης επιτυχούς αποθήκευσης ως προσχέδιο.

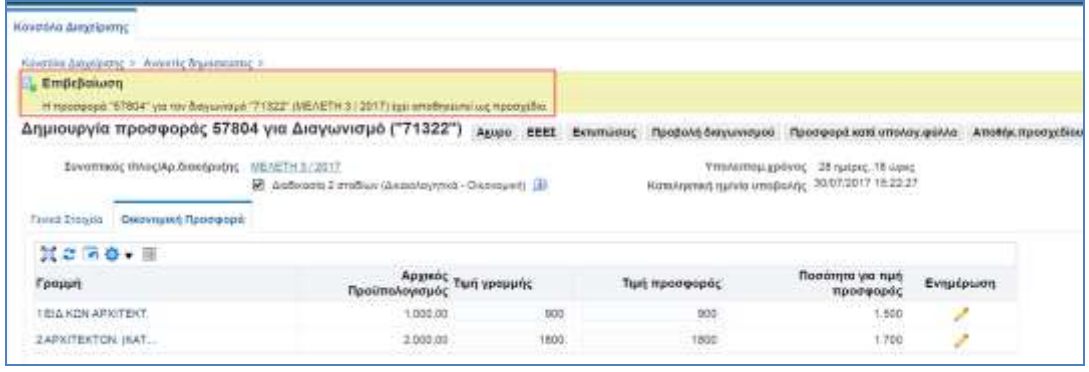

#### **Σημείωση :**

•Μπορείτε να αποθηκεύσετε την προσφορά ως προσχέδιο οποιαδήποτε στιγμή και όχι μόνο κατά την ολοκλήρωση της προσφοράς.

•Όταν οι απαιτήσεις που χρειάζεται να απαντηθούν και τα είδη είναι πάρα πολλά, αυτό μπορεί να γίνει και μέσω υπολογιστικού φύλλου excel (βλ. σημειώσεις πιο πάνω).

### <span id="page-35-0"></span>**2.2.5 Ηλεκτρονική Υποβολή Προσφοράς για Διαγωνισμό Έργου σύμφωνα με άρθρο 95 παρ. 4**

Στην παράγραφο αυτή παρουσιάζεται η δημιουργία και η δημοσίευση ανοικτού διαγωνισμού με κριτήριο κατακύρωσης την χαμηλότερη τιμή **για μια υπηρεσία** σύμφωνα με **το άρθρο 95 παρ. 4.**

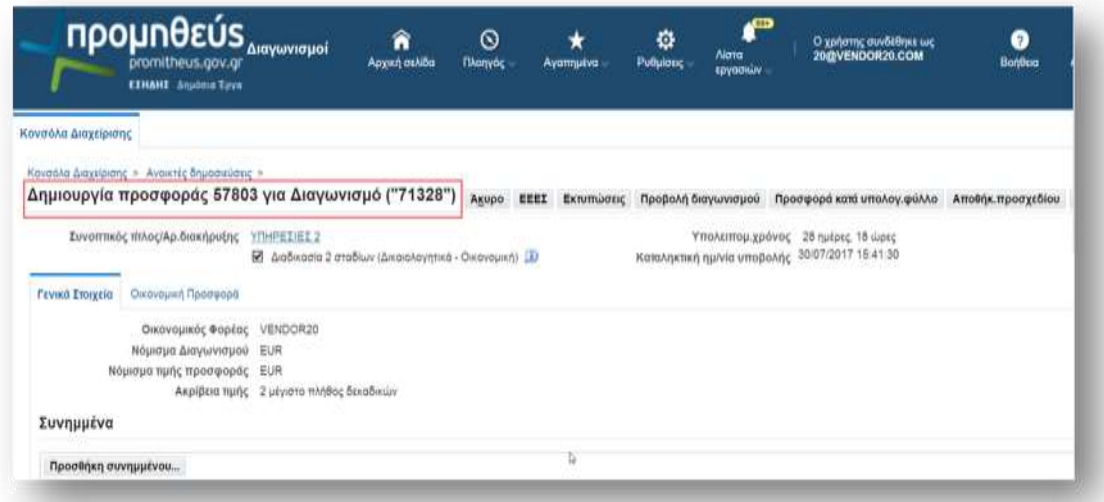

### <span id="page-35-1"></span>**2.2.5.1 Καταχώρηση Απαιτήσεων**

Οχρήστης εισέρχεται στην περιοχή«Τεχνικές Προδιαγραφές» και απαντάει στις Απαιτήσεις του Διαγωνισμού στην στήλη «Απάντηση Απαίτησης».

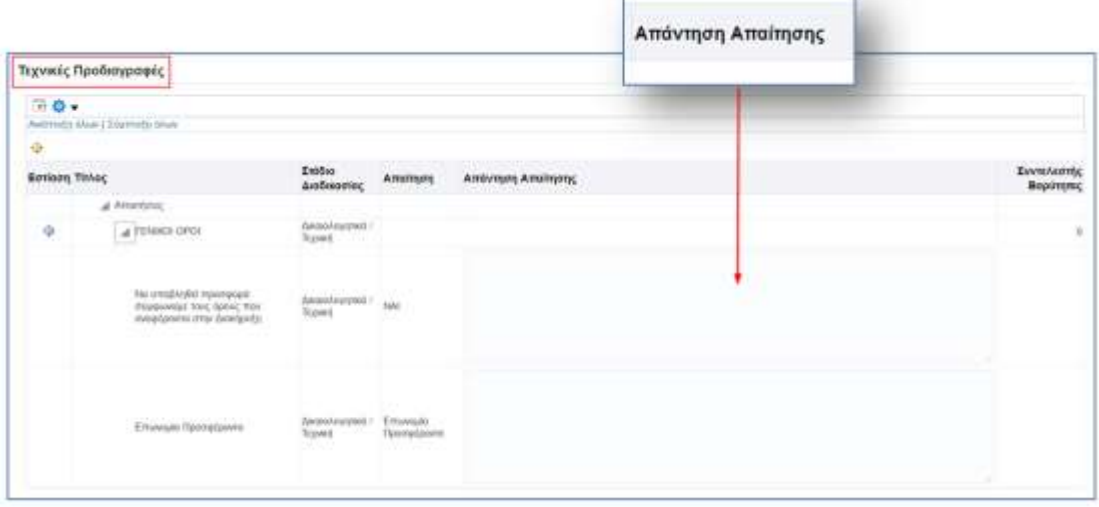

Μετά τις απαντήσεις επί των Απαιτήσεων ο χρήστης επιλέγει**Αποθήκευση Προσχεδίου**.

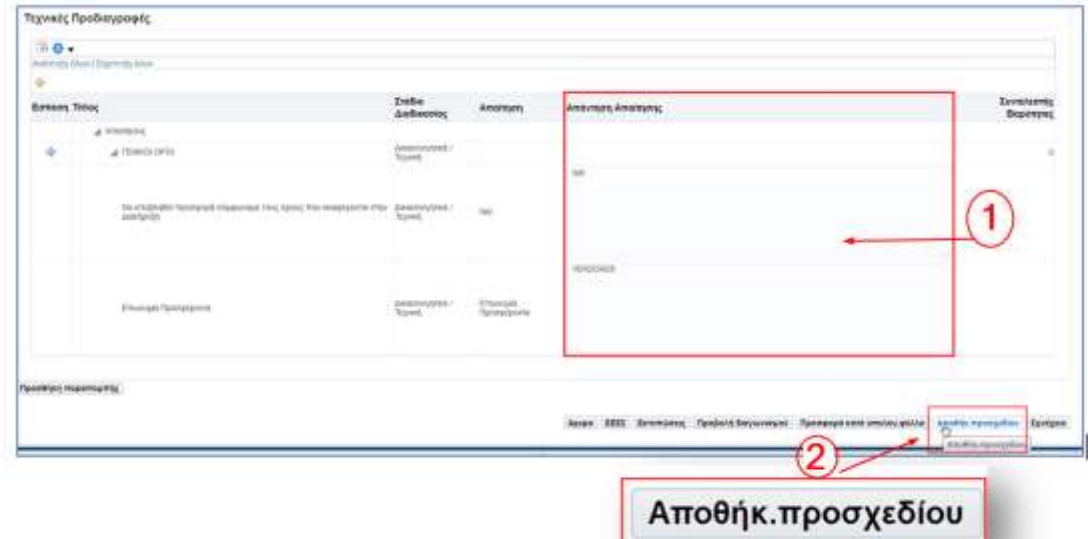

Το σύστημα εμφανίζει μήνυμα επιβεβαίωσης επιτυχούς αποθήκευσης.

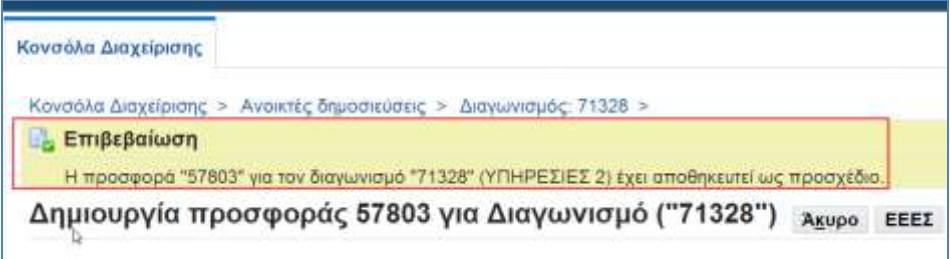

### <span id="page-36-0"></span>**2.2.5.2 Καταχώρηση Επωνυμίας στα Πρόσθετα στοιχεία**

Ακολουθείται η διαδικασία όπως περιγράφεται στην παρ. 2.2.1.2 .Καταχώρηση Επωνυμίας στα Πρόσθετα στοιχεία

### <span id="page-37-0"></span>**2.2.5.3 Καταχώρηση Οικονομικής Προσφοράς (σύμφωνα με άρθρο 95 παρ. 4)**

Επιλέγουμε την καρτέλα **«Οικονομική Προσφορά»** για να μεταφερθούμε στην σελίδα καταχώρησης Οικονομικής προσφοράς. Εμφανίζεται η σελίδα καταχώρησης Οικονομικής προσφοράς.

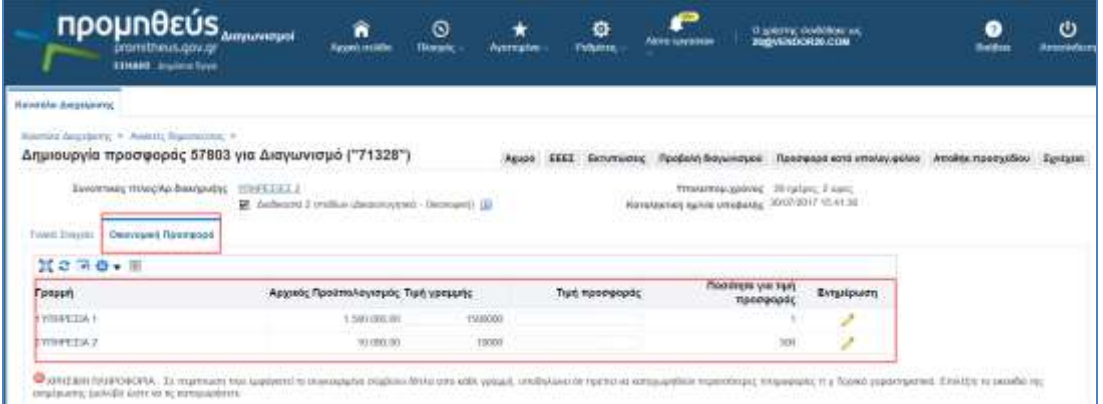

Συμπληρώνουμε την τιμή προσφοράς στα συγκεκριμένα είδη και πατάμε **«Αποθήκ. Προσχεδίου».**

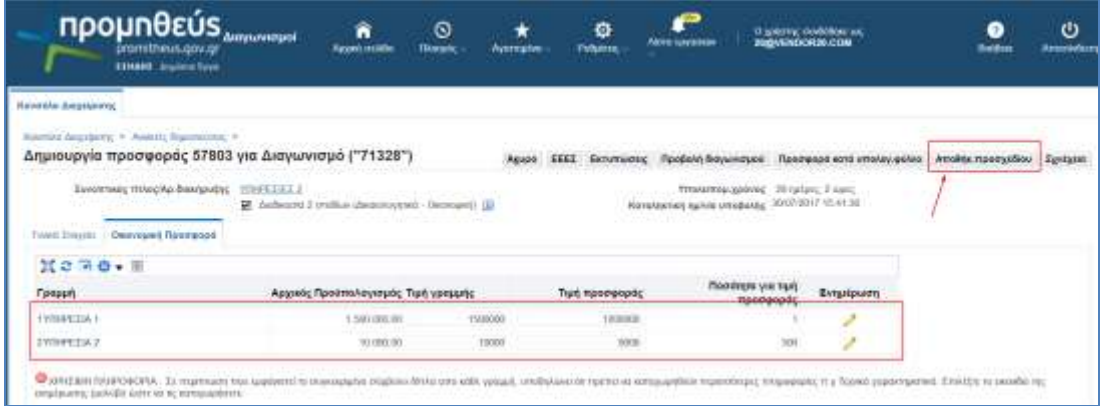

#### **ή**

Επιλέγουμε το εικονίδιο της ενημέρωσης (μολύβι) προκειμένου να μεταβούμε στο επόμενο βήμα, όπου θα καταχωρήσουμε την τιμή προσφοράς μας στη συγκεκριμένη Ομάδα Εργασιών Εμφανίζεται η ακόλουθη σελίδα.

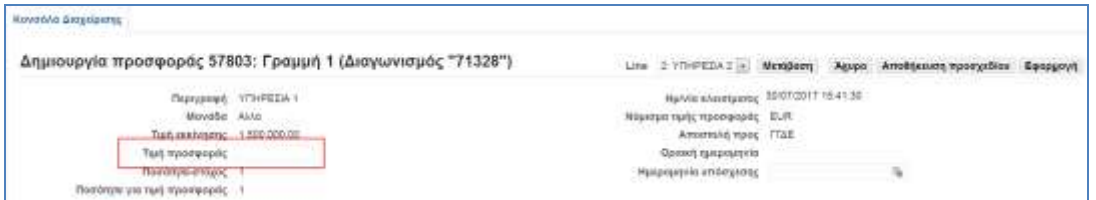

Καταχωρούμε την απάντηση μας – τιμή μονάδας , στο πεδίο **«Τιμή προσφοράς»** και

επιλέγουμε το πλήκτρο **«Μετάβαση»** για να μεταβούμε στην επόμενη Ομάδα Εργασιών για να υποβάλουμε προσφορά.

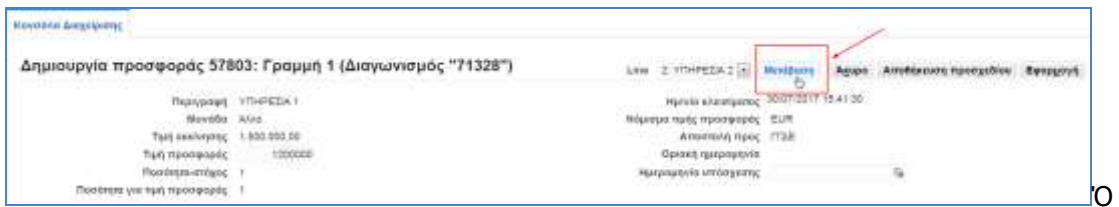

ταν ολοκληρωθεί και η τελευταία καταχώρηση μας, επιλέγουμε το πλήκτρο **«Εφαρμογή».**

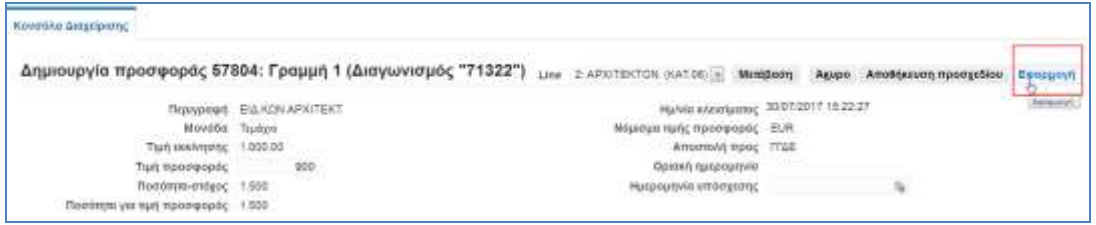

Εμφανίζεται η αρχική σελίδα της καρτέλας **«Οικονομικής Προσφοράς»** με συμπληρωμένες τις τιμές προσφοράς, στα είδη που έχουμε καταχωρήσει.

Όταν ολοκληρώσετε την καταχώρηση των Απαιτήσεων και την τιμή προσφοράς το σύστημα σας δίνει δύο δυνατότητες, να αποθηκεύσετε την προσφορά ως «Προσχέδιο» πατώντας το πλήκτρο **«Αποθήκ. Προσχεδίου»** και να την ολοκληρώσετε κάποια άλλη στιγμή **ή** να επιλέξετε το πλήκτρο **«Συνέχεια»** για να ολοκληρωθεί η υποβολή της προσφοράς.

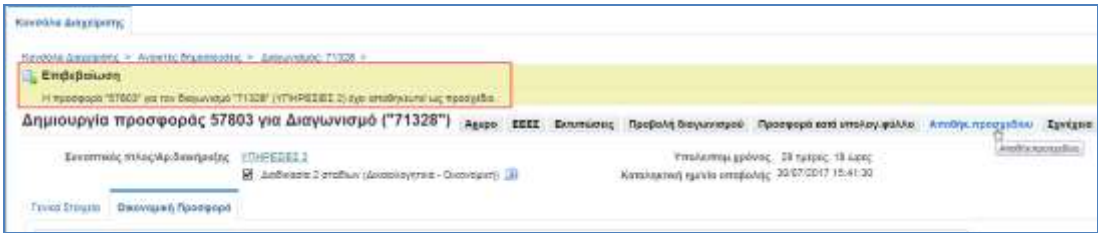

### <span id="page-39-0"></span>**2.2.6 Επισύναψη Ηλεκτρονικών Αρχείων**

ΟΟικονομικός Φορέαςπρέπει να επισυνάψει στο Σύστημα τα ηλεκτρονικά αρχεία που αφορούν:

- Δικαιολογητικά Συμμετοχής (πχ. Εγγυητική Επιστολή, ESPD-ΕΕΕΣ)
- Πρόσθετα Στοιχεία επί της Οικονομικής Προσφοράς (εφόσον απαιτείται από την Διακήρυξη).
- Εκτυπώσεις του συστήματος

Επιλέγουμε το πλήκτρο **«Προσθήκη συνημμένου».**

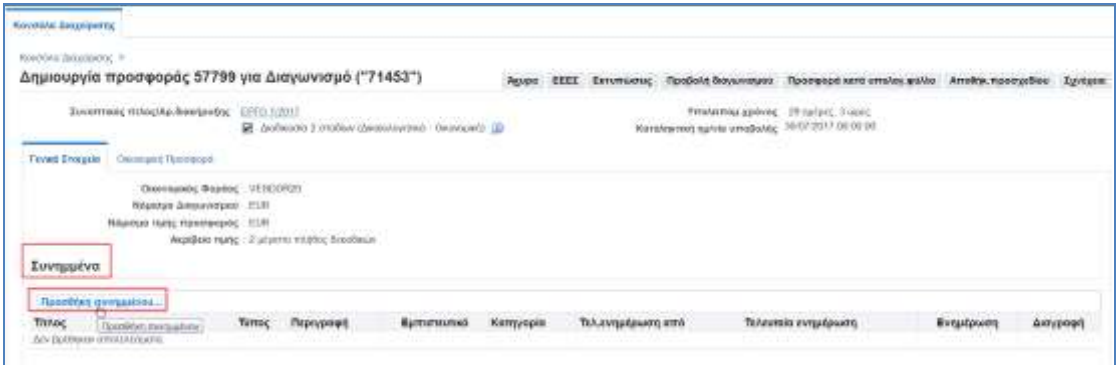

Εμφανίζεται η σελίδα «Προσθήκη συνημμένου».

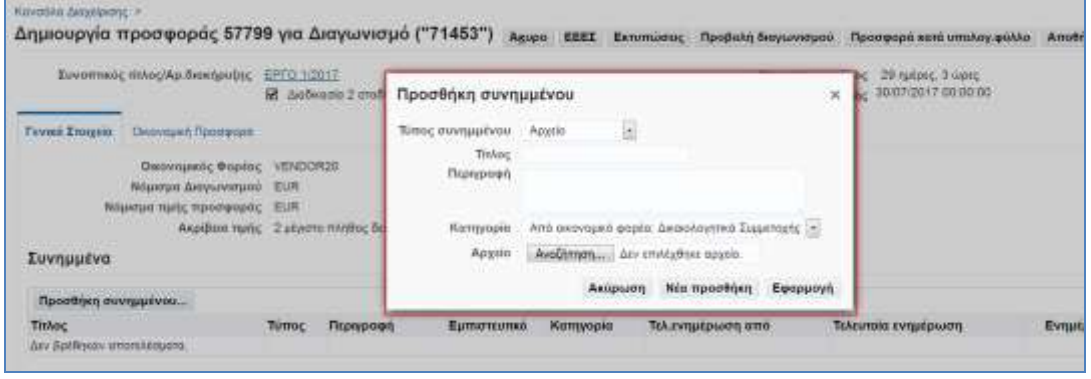

Στο πεδίο **«Τίτλος»** καταχωρούμε τον τίτλο του επισυναπτόμενου αρχείου.Στο πεδίο **«Περιγραφή»** καταχωρούμε μία σύντομη περιγραφή του επισυναπτόμενου αρχείου. Στο πεδίο «Κατηγορία» επιλέγουμε την κατηγορία που ανήκει το επισυναπτόμενο αρχείο μέσα από την Λίστα τιμών.

Οι αποδεκτές τιμές είναι: **«Από οικονομικό φορέα: Δικαιολογητικά Συμμετοχής»**  και**«Από οικονομικό φορέα: Οικονομική Προσφορά».**

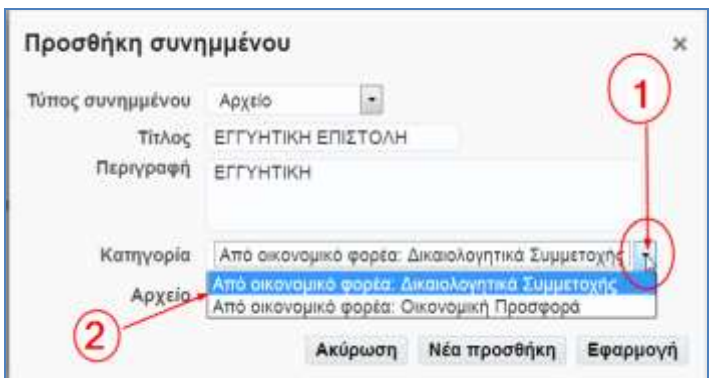

#### **Σημείωση :**

Όταν επισυνάπτουμε αρχεία που αφορούν Δικαιολογητικά Συμμετοχής,θα πρέπει να επιλέξουμε την Κατηγορία : **«Από οικονομικό φορέα: ΔικαιολογητικάΣυμμετοχής».** 

Όταν επισυνάπτουμε αρχεία που αφορούν Οικονομικά Στοιχεία, θα πρέπει να επιλέξουμε την Κατηγορία :**«Από οικονομικό φορέα: Οικονομική Προσφορά».**

Στην συνέχεια μετακινούμαστε στο πεδίο **«Αρχείο».**

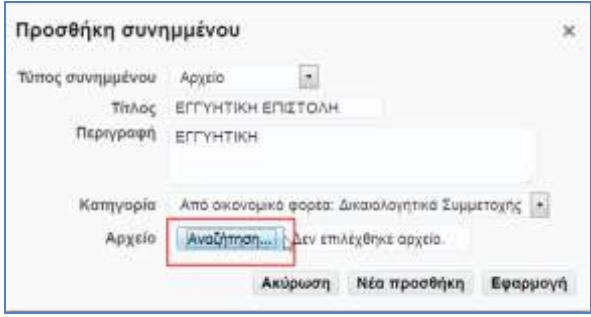

Αναζήτηση... Επιλέγουμε το πλήκτρο **Στηματιστικό του για να επιλέξουμε από** τον υπολογιστή το επιθυμητό αρχείο.

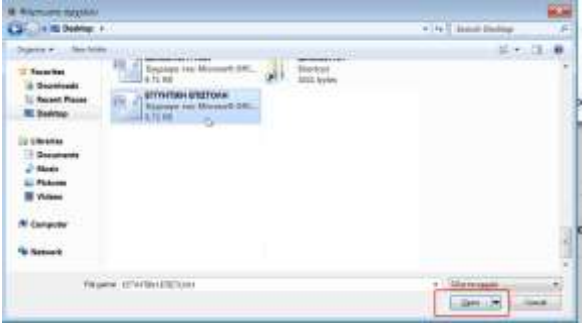

Επιλέγουμε το αρχείο και πατάμε το πλήκτρο «Άνοιγμα/Open» και το αρχείο από τον υπολογιστή εισάγεται στο σύστημα.

Στην συνέχεια έχουμε την δυνατότητα, επιλέγοντας το πλήκτρο **κύρια το προσθήκη**, να επισυνάψουμε ένα νέο αρχείο ακολουθώντας την ίδια διαδικασία.

Το σύστημα κάθε φορά μας ενημερώνει για την επιτυχή έκβαση της διαδικασίας.

Όταν ολοκληρωθεί και η τελευταία επισύναψη επιλέγουμε το πλήκτρο **Εφαρ<u>μ</u>ογή** 

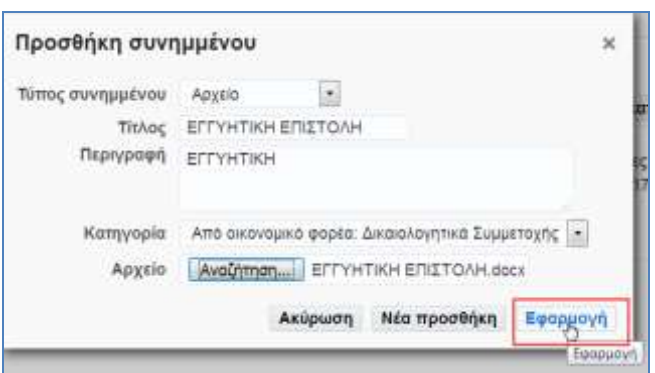

Εμφανίζεται μήνυμα **«Επιβεβαίωσης»** και τα συνημμένα αρχεία, αποτυπώνονται στο σύστημα.

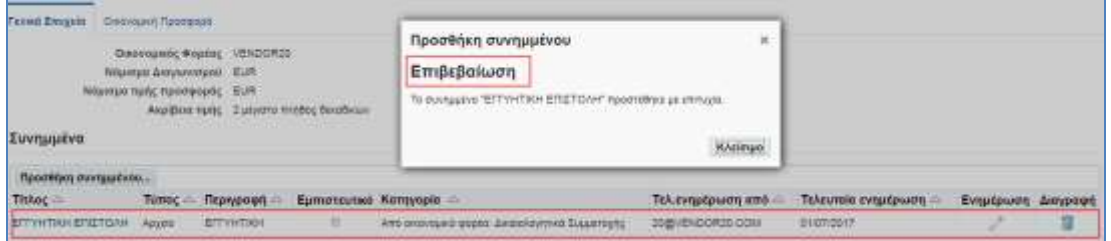

Υπάρχει η δυνατότητα χαρακτηρισμού ενός αρχείου ως **Εμπιστευτικού**.

Δυνατότητα διαγραφής των συνημμένων αρχείων, σε περίπτωση λάθους.

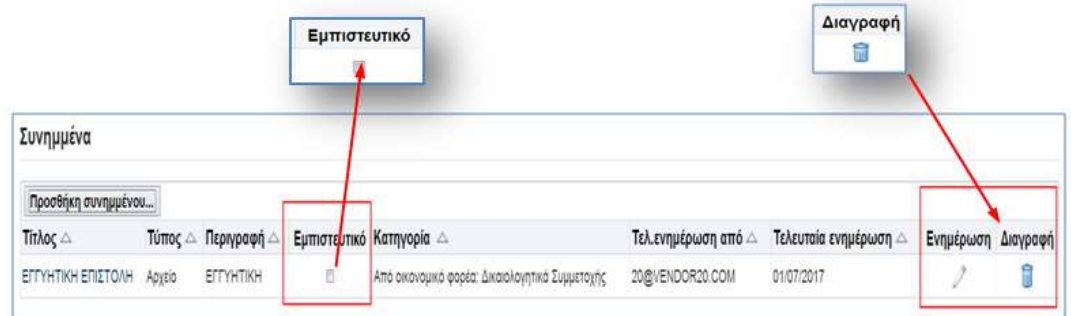

## <span id="page-42-0"></span>**2.2.7 Εκτυπώσεις**

Μετά την ολοκλήρωση συμπλήρωσης των Απαιτήσεων και της Οικονομικής Προσφοράς, καθώς και την επισύναψη των σχετικών αρχείων, θα πρέπει να παραχθούν από το σύστημα οι αντίστοιχες εκτυπώσεις για την επισύναψή τους στην Προσφορά.

Ο Οικονομικός Φορέας έχει την επιλογή να μεταβεί στην οθόνη των εκτυπώσεων, με τους παρακάτω τρόπους:

#### **1 οςΤρόπος**

Από το Βασικό μενού επιλέγουμε την λειτουργία **«Διαγωνισμοί- Υποβολή Προσφορών-Οικονομικός Φορέας ».**

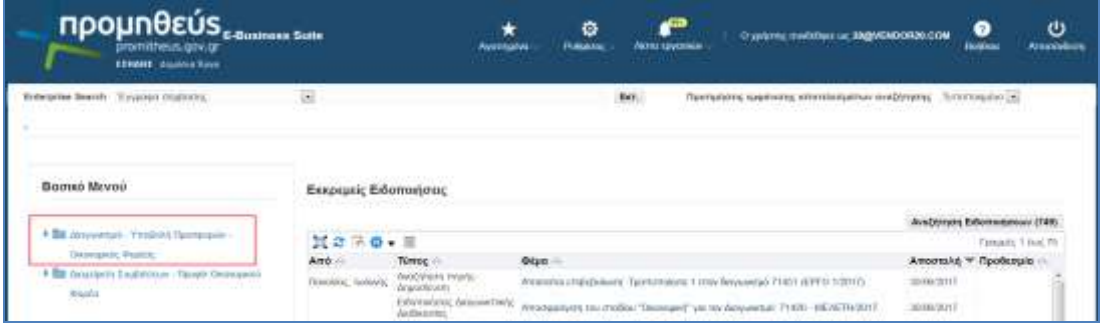

Για την επιλογή πατάμε το εικονίδιο για ανάπτυξη του menuή το σύνδεσμο «Διαγωνισμοί – Υποβολή Προσφορών-Οικονομικός Φορέας».

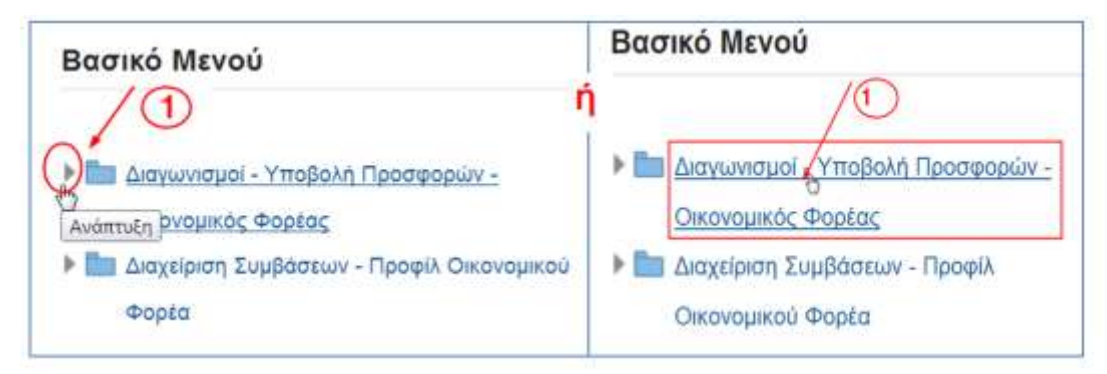

Επιλέγουμε **«Διαγωνισμοί-Υποβολή Προσφορών».**

Ο χρήστης επιλέγει από το βασικό μενού, την κατηγορία **«Εκτυπώσεις» .**

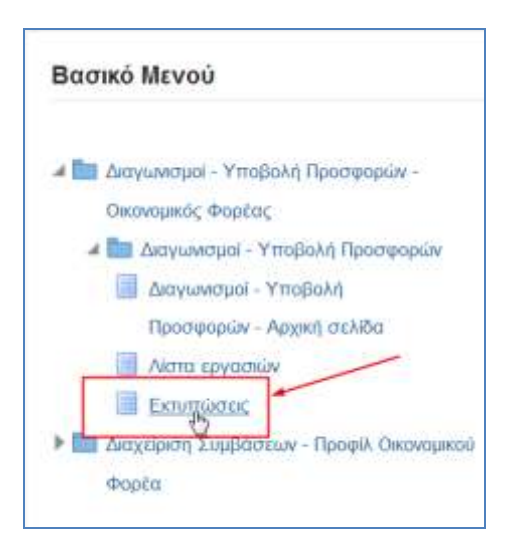

Εμφανίζεται η παρακάτω οθόνη **«Προγ/σμός εκτέλεσης αίτησης: Προσδιορισμός».**

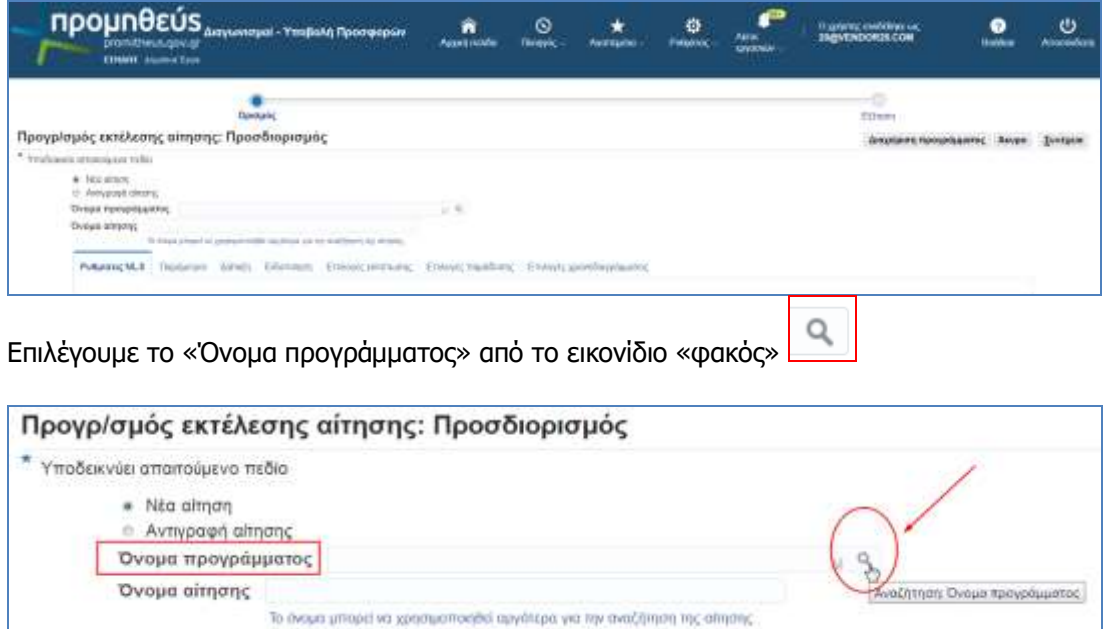

Εμφανίζεται η ακόλουθη οθόνη αναζήτησης και επιλογής για όνομα προγράμματος.

#### Αναζήτηση

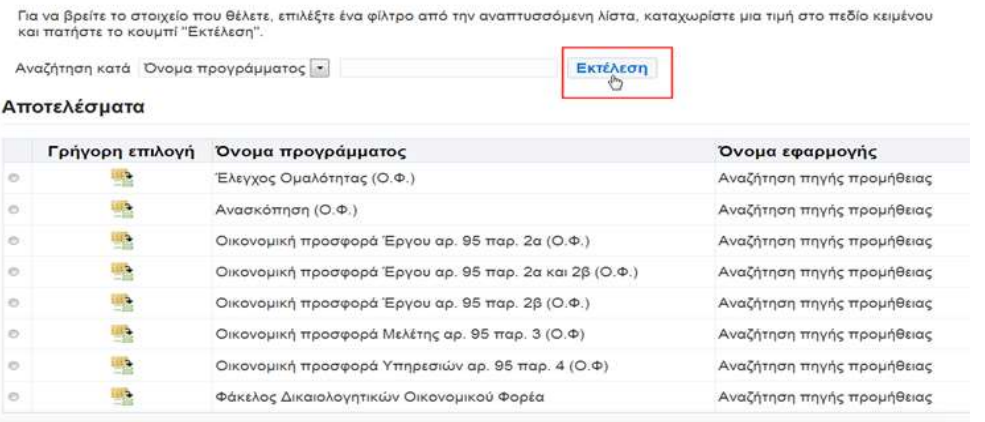

Πατάμε το πλήκτρο **«Εκτέλεση»** για να εμφανιστούν τα αποτελέσματα που υπάρχουν στο σύστημα.

Στην συνέχεια, από την στήλη «Γρήγορη επιλογή»επιλέγουμε το κίτρινο εικονίδιο στην γραμμή «Φάκελος Δικαιολογητικών Οικονομικού Φορέα».

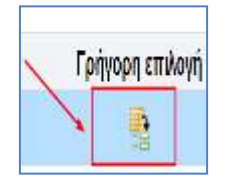

Η ροή των ενεργειών εκτύπωσης των φακέλων των δικαιολογητικών καθώς και της οικονομικής προσφοράς συνεχίζεται στις ενότητες που ακολουθούν.

### <span id="page-44-0"></span>**2.2.7.1 Εκτύπωση - Φάκελος Δικαιολογητικών Οικονομικού Φορέα**

Αφού επιλέξουμε το κίτρινο εικονίδιο στην γραμμή «Φάκελος Δικαιολογητικών Οικονομικού Φορέα» το σύστημα μας οδηγεί αυτομάτως στην ακόλουθη οθόνη όπου φαίνονται οι ρυθμίσεις της 1<sup>ης</sup> καρτέλας που αφορούν την επιλεγμένη Γλώσσα (κάτω αριστερά).

Προκειμένου να μεταβούμε στην 2<sup>η</sup> καρτέλα «Παράμετροι» πατάμε το πλήκτρο πάνω δεξιά «Συνέχεια».

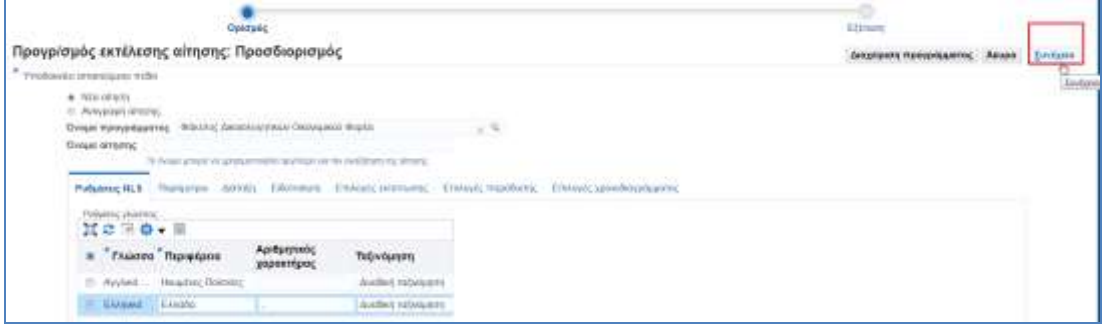

#### Εμφανίζεται η ακόλουθη οθόνη:

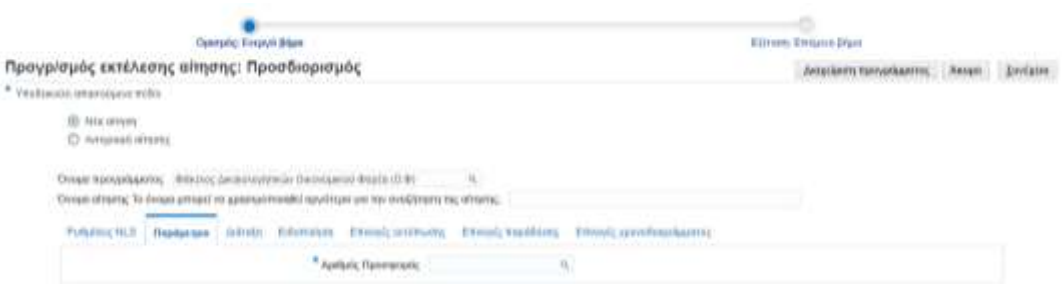

Καταχωρούμε στο πεδίο «Αριθμός Προσφοράς» τον αριθμό της προσφοράς μας και χωρίς να πατήσουμε «enter» γίνεται αυτόματη ανάκτηση από το σύστημα και εμφανίζεται ο αριθμός προσφοράς ακριβώς από κάτω. Επιλέγουμε και πατάμε την παραγόμενη πληροφορία.

![](_page_45_Picture_3.jpeg)

Ακολούθως πατάμε το πάνω πλήκτρο πάνω δεξιά «Συνέχεια» για να μεταβούμε στην επόμενη οθόνη.

Εμφανίζεται προεπισκόπηση των στοιχείων που επιλέξαμε και πατάμε **«Υποβολή».**

![](_page_45_Picture_68.jpeg)

Εμφανίζεται μήνυμα με τον **αναγνωριστικό αριθμό της αίτησης**.

![](_page_45_Picture_69.jpeg)

Η εκτύπωση έχει προγραμματιστεί με αναγνωριστικό αριθμό «**3634308**». Πατάμε το πλήκτρο «ΟΚ».

Το σύστημα μας οδηγεί στην ακόλουθη οθόνη.

#### Αιτήσεις

![](_page_46_Picture_67.jpeg)

Πατάμε το πλήκτρο **«Ανανέωση»** στο αριστερό μέρος της οθόνης.

**Σημείωση :** Ενδέχεται να χρειαστεί να πατήσουμε το πλήκτρο «Ανανέωση» αρκετές φορές προκειμένου η εγγραφή στην στήλη «Φάση» του πίνακα να χαρακτηριστεί «Ολοκληρωμένη».

Στην συνέχεια πατάμε το εικονίδιο «Έξοδος» που εμφανίζεται στην γραμμή με αριθμό «3634308».

Στόχος μας είναι :

1.αφενός, να προβάλουμε τα αποτελέσματα της εκτύπωσης και

2.αφετέρου, να αποθηκεύσουμε το παραγόμενο αρχείο στο χώρο εργασίας μας.

![](_page_46_Picture_68.jpeg)

#### **1. Προβολή της εκτύπωσης**

Στην οθόνη που ακολουθεί προβάλλονται τα αποτελέσματα της εκτύπωσης.

Εμφανίζονται οι απαντήσεις στις απαιτήσεις που είχαμε νωρίτερα καταχωρήσει στην προσφορά μας καθώς και τα αρχεία που έχουμε επισυνάψει στην κατηγορία **«Από οικονομικό φορέα: Δικαιολογητικά Συμμετοχής».**

![](_page_47_Picture_60.jpeg)

#### **2. Αποθήκευση του αρχείου της εκτύπωσης σε μορφή pdf**

Ακολουθεί η αποθήκευση του αρχείου τοπικά. Στο πληκτρολόγιό μας πατάμε ταυτόχρονα «Ctrl» και «S» αμέσως εμφανίζεται το ακόλουθο αναδυόμενο παράθυρο.

![](_page_47_Picture_61.jpeg)

Στο πεδίο «Όνομα αρχείου» δίνουμε μιαν ονομασία στο αρχείο (π.χ.: τον αριθμό Α/Α Συστήματος – Φάκελος Δικαιολογητικών: «71453\_ΦΑΚΕΛΟΣ ΔΙΚΑΙΟΛΟΓΗΤΙΚΩΝ»). Πατάμε το πλήκτρο «Αποθήκευση».

Στην συνέχεια ανοίγουμε το παραχθέν αρχείο σε μορφή pdf που αποθηκεύσαμε στο σκληρό μας δίσκο και το υπογράφουμε ψηφιακά.

Για παραγωγή νέας εκτύπωσης, μπορούμε να επιστρέψουμε στο σύστημα και να πατήσουμε το πλήκτρο **«**Υποβολή αίτησης» (βλ. παρακάτω οθόνη).

![](_page_47_Picture_62.jpeg)

## <span id="page-48-0"></span>**2.2.7.2 Εκτύπωση - Οικονομικής Προσφοράς**

Με τον ίδιο τρόπο παράγουμε και την εκτύπωση για την Οικονομική Προσφορά επιλέγοντας το όνομα προγράμματος, με κριτήριο το είδος του συγκεκριμένου διαγωνισμού.

- 1. Οικονομική προσφορά Έργου αρ. 95 παρ. 2α (Ο.Φ.)
- 2. Οικονομική προσφορά Έργου αρ. 95 παρ.2α και 2β(Ο.Φ.)
- 3. Οικονομική προσφορά Έργου αρ. 95 παρ. 2β (Ο.Φ.)
- 4. Οικονομική προσφορά Έργου αρ. 95 παρ. 3 (Ο.Φ.)
- 5. Οικονομική προσφορά Έργου αρ. 95 παρ. 4 (Ο.Φ.)

![](_page_48_Picture_80.jpeg)

Επιλογή εκτύπωσης από την λίστα για παράδειγμα «**Οικονομική προσφορά Έργου αρ. 95 παρ. 2α (Ο.Φ.)»** (ή καταχώρηση των αρχικών γραμμάτων για αυτόματη ανάκτηση).

![](_page_48_Picture_81.jpeg)

Επισκόπηση παραμέτρων εκτύπωσης, επιλογή πλήκτρου **«Συνέχεια».**

Καταχωρούμε στο πεδίο **Αριθμός Προσφοράς** τον αριθμό προσφοράς μας, γίνεται αυτόματη ανάκτηση, επιλέγουμε τον αριθμό.

![](_page_49_Picture_38.jpeg)

Εμφανίζεται προεπισκόπηση των στοιχείων που επιλέξαμε και πατάμε **«Υποβολή».**

Εμφανίζεται μήνυμα με τον **αναγνωριστικό αριθμό της αίτησης**.

Η εκτύπωση έχει υποβληθεί με αναγνωριστικό αίτησης π.χ «**3634310**».

Για την προβολή των αποτελεσμάτων και την αποθήκευσή τους στο χώρο εργασίας μας πατάμε το εικονίδιο «Έξοδος».

![](_page_49_Picture_39.jpeg)

Εμφανίζεται το αρχείο σε μορφή pdf, με τα στοιχεία που έχουν καταχωρηθεί στην προσφορά μας.

![](_page_50_Picture_30.jpeg)

#### **2 οςΤρόπος**

Από το προσχέδιο της προσφοράς, μπορούμε να επιλέξουμε το πλήκτρο/σύνδεσμο **«Εκτύπωση»** για να μεταβούμε στην οθόνη

![](_page_50_Picture_31.jpeg)

Εμφανίζεται η παρακάτω οθόνη **«Προγ/σμός εκτέλεσης αίτησης: Προσδιορισμός».**

![](_page_51_Picture_91.jpeg)

Ακολουθούμε τον ίδια βήματαόπως και στον **1 <sup>ο</sup> Τρόπο**.

Αφού υπογραφούν ψηφιακά, επισυνάπτουμε τις εκτυπώσεις στην Προσφορά μας χρησιμοποιώντας τις αντίστοιχες κατηγορίες**«Από οικονομικό φορέα: Δικαιολογητικά Συμμετοχής»** και **«Από οικονομικό φορέα: Οικονομική Προσφορά».**(όπως περιγράφεται στην § **[Σφάλμα! Άγνωστη παράμετρος αλλαγής.Σφάλμα! Άγνωστη](#page-39-0)  [παράμετρος αλλαγής.](#page-39-0)**).

**Σημείωση :** Στην περίπτωση που στην παρούσα φάση γίνει **αλλαγή** στα στοιχεία των Δικαιολογητικών ή της Οικονομικής Προσφοράς στο σύστημα, η διαδικασία παραγωγής και επισύναψης των προαναφερόμενων εκτυπώσεων θα πρέπει να επαναληφθεί.

## <span id="page-51-0"></span>**2.2.7.3 Εκτύπωση - Έλεγχος Ομαλότητας (Ο.Φ.)**

Για διευκόλυνση του Οικονομικού Φορέα έχει δημιουργηθεί εκτύπωση, για τον έλεγχο ομαλότητας των οικονομικών απαντήσεων.

Επιλέγουμε το πλήκτρο **«Εκτυπώσεις» .**

![](_page_51_Picture_92.jpeg)

Εμφανίζεται η παρακάτω οθόνη και πατάμε το εικονίδιο «φακός». Μεταβαίνουμε στην οθόνη αναζήτησης για να επιλέξουμε το όνομα προγράμματος **«Έλεγχος Ομαλότητας (Ο.Φ.)».**

![](_page_52_Picture_26.jpeg)

#### Πατάμε το πλήκτρο **«Συνέχεια».**

![](_page_52_Picture_27.jpeg)

Καταχωρούμε τον **«Αριθμό Προσφοράς»** και πατάμε **«Συνέχεια».**

![](_page_52_Picture_28.jpeg)

Πατάμε το πλήκτρο **«Υποβολή»** και εμφανίζεται μήνυμα με τον αναγνωριστικό αριθμό της

#### αίτησης.

![](_page_53_Picture_26.jpeg)

Επιλέγουμε το εικονίδιο που βρίσκεται στην στήλη **«Έξοδος».**

![](_page_53_Picture_27.jpeg)

#### Εμφανίζεται αρχείο excel.

![](_page_53_Picture_28.jpeg)

Εμφάνιση εκτύπωσης **«ΕΛΕΓΧΟΣ ΟΜΑΛΟΤΗΤΑΣ»**

![](_page_54_Picture_42.jpeg)

## <span id="page-54-0"></span>**2.2.7.4 Εκτύπωση - Ανασκόπηση (Ο.Φ.)**

Για διευκόλυνση του Οικονομικού Φορέα έχει δημιουργηθεί εκτύπωση, για την ανασκόπηση των στοιχείων του διαγωνισμού.

Επιλέγουμε το πλήκτρο **«Εκτυπώσεις» .**

![](_page_54_Picture_43.jpeg)

Εμφανίζεται η παρακάτω οθόνη και πατάμε το εικονίδιο «φακός». Μεταβαίνουμε στην οθόνη αναζήτησης για να επιλέξουμε το όνομα προγράμματος **«Ανασκόπηση (Ο.Φ.).**

![](_page_55_Picture_29.jpeg)

Πατάμε το πλήκτρο **«Συνέχεια».**

![](_page_55_Picture_30.jpeg)

Καταχωρούμε τον **«Αριθμό Συστήματος»** και πατάμε **«Συνέχεια».**

![](_page_55_Picture_31.jpeg)

Πατάμε το πλήκτρο **«Υποβολή»** και εμφανίζεται μήνυμα με τον αναγνωριστικό αριθμό της αίτησης.

![](_page_56_Picture_46.jpeg)

Επιλέγουμε το εικονίδιο που βρίσκεται στην στήλη **«Έξοδος».**

![](_page_56_Picture_47.jpeg)

Εμφανίζεται αρχείο pdf.

### Εκτύπωση **«ΑΝΑΣΚΟΠΗΣΗ ΔΙΑΓΩΝΙΣΜΟΥ - ΠΡΟΫΠΟΛΟΓΙΣΜΟΥ»**

![](_page_56_Picture_48.jpeg)

Κωδικός<br>45000000

Χρηματοδοτήσεις Τύπος<br>ΠΔΕ - Εθνικό Ικέλο

|<br>|Περιγραφή<br>|Κατασκευαστικές εργασίες

Ticprypath

Κωδικός<br>2014

Tlood

### <span id="page-57-0"></span>**2.2.8 Ηλεκτρονική Υποβολή Προσφοράς**

Μετά την διαδικασία των εκτυπώσεων (Δικαιολογητικά και Οικονομική) κι εφόσον έχουμε υπογράψει ψηφιακά τα δύο παραγόμενα αρχεία του συστήματος σε μορφή pdf, προχωράμε στην αναζήτηση του Διαγωνισμού με τον τρόπο που περιγράφεται στην §2.1.3 «Αναζήτηση Προσχεδίου Ηλεκτρονικής Υποβολής Προσφοράς».

Κατόπιν επισυνάπτουμε τα δύο ψηφιακά υπογεγραμμένα αρχεία των εκτυπώσεων (Δικαιολογητικά και Οικονομική) στο προσχέδιό μας (βλ. § **[Σφάλμα! Άγνωστη](#page-39-0)  [παράμετρος αλλαγής.](#page-39-0)**«**[Σφάλμα! Άγνωστη παράμετρος αλλαγής.](#page-39-0)**»).

**Σημείωση :** Η επισύναψη των ανωτέρω υπογεγραμμένων ψηφιακά παραγόμενων αρχείων του συστήματος γίνεται επιλέγοντας τις αντίστοιχες κατηγορίες **«Από οικονομικό φορέα: Δικαιολογητικά Συμμετοχής»** και **«Από οικονομικό φορέα: Οικονομική Προσφορά».**

Στην συνέχεια παράγεται η ακόλουθη οθόνη όπου επιλέγουμε το πλήκτρο «Συνέχεια».

![](_page_57_Picture_77.jpeg)

Το Σύστημα εμφανίζει την σελίδα της προεπισκόπησης της Προσφοράς με μια προειδοποιητική σήμανση.

![](_page_57_Picture_78.jpeg)

Ακολούθως, μετά το τελευταίο έλεγχο της Προσφοράς, επιλέγουμε το πλήκτρο **«Υποβολή»** για να πραγματοποιήσουμε την οριστική υποβολή της προσφοράς στο Σύστημα.

![](_page_58_Picture_46.jpeg)

Στην οθόνη, εμφανίζεται μήνυμα επιβεβαίωσης για την επιτυχή έκβαση υποβολής της προσφοράς και αποστέλλεται μήνυμα ηλεκτρονικού ταχυδρομείου με πληροφορίες χρονοσήμανσης.

![](_page_58_Picture_47.jpeg)

Επιστροφή στην Κονσόλα Διαχείρισης πατώντας τον σύνδεσμο **«Επιστροφή στην αρχική σελίδα».**

![](_page_58_Picture_5.jpeg)

Εμφανίζεται η υποβληθείσα προσφορά μας με κατάσταση **«Ενεργός».**

![](_page_59_Picture_108.jpeg)

#### **1. Μηνύματα σφάλματος και προειδοποιητικά.**

**Πριν την υποβολή της προσφοράς** το σύστημα πραγματοποιεί μια σειρά ελέγχων σχετικά με το περιεχόμενο της προσφοράς. Ανάλογα το αποτέλεσμα των ελέγχων εμφανίζει μηνύματα σφάλματος τα οποία δεν επιτρέπουν την συνέχεια της υποβολής ή προειδοποιητικά μηνύματα τα οποία ενημερώνουν αλλά επιτρέπουν την συνέχεια της υποβολής.

Αν **δεν** έχουμε για παράδειγμα επισυνάψει το αρχείο της Οικονομικής Προσφοράς, το Σύστημα εμφανίζει μήνυμα σφάλματος και δεν επιτρέπει την συνέχεια της διαδικασίας.

![](_page_59_Figure_4.jpeg)

Το σύστημα εάν έχει πραγματοποιηθεί **αλλαγή** στα στοιχεία των Δικαιολογητικών ή Οικονομικής Προσφοράς μετά την παραγωγή των αντίστοιχων εκτυπώσεων **δεν** επιτρέπει την υποβολή. Θα πρέπει να επαναληφθεί η διαδικασία παραγωγής και επισύναψης της αντίστοιχης εκτύπωσης (**Φάκελος Δικαιολογητικών Οικονομικού Φορέα και Οικονομική προσφορά).**

Τέλος, σύμφωνα με τους όρους του Διαγωνισμού, εμφανίζεται **προειδοποιητικό μήνυμα**, ότι επιτρέπεται η υποβολή **μίας**προσφοράς(αν δεν επιτρέπονται πολλαπλές προσφορές) ενώ παράλληλα ενημερώνει πως πρόκειται για Διαγωνισμό δύο σταδίων (η αποσφράγιση και αξιολόγηση (Δικαιολογητικά και Οικονομική) θα γίνει σε δύο στάδια).

```
. Прогіботої по
Ο φορίας σας έχει ζητήσει να υποβάλετε μα, βέλτστη προσφορά. Δεν επημέτανται οι πολλεπλές προσφορές (επανυπηβολή προσφορών) για τον συγκεκριμένο δαγωνισμό.<br>Αυτή η προσφορά αποτελεί απόνταση σε ένα διαγωνισμό όπου η υποβλη
```
#### <span id="page-59-0"></span>**ΣΥΜΒΟΥΛΕΣ**

Οδηγίες καταχώρησης προσφοράς και έλεγχοι του συστήματος.

 **Αποθήκευση προσχεδίου** μπορεί να γίνεται ανά τακτά χρονικά διαστήματα με σκοπό να αποθηκεύεται η καταχώρηση που έχει γίνει και να συνεχίζετε αργότερα.

- **Συνέχεια:**με την αντίστοιχη επιλογή το σύστημα ελέγχει αν έχουν καταχωρηθεί όλα τα υποχρεωτικά πεδία. Στην περίπτωση που κάποιο από τα υποχρεωτικά πεδία δεν έχουν καταχωρηθεί το σύστημα εμφανίζει αντίστοιχο **σφάλμα**, το οποίο παραπέμπει στο συγκεκριμένο πεδίο προκειμένου να συμπληρωθεί.
- Για τον έλεγχο της προσφοράς σας, μπορείτε να παράγετε τις εκτυπώσεις του Φάκελου Δικαιολογητικών Οικονομικού Φορέα και της Οικονομικής Προσφοράς του συστήματος, όσες φορές χρειαστεί, προκειμένου να ελέγξετε ότι το προσχέδιο της προσφοράς σας **είναι σωστά καταχωρημένο** πριν προχωρήσετε στην **τελική υποβολή** της προσφοράς.
- Το σύστημα προφυλάσσει το χρήστη από την υποβολή μη σωστής προσφοράς ελέγχοντας το περιεχόμενο των εκτυπώσεων του Φάκελου Δικαιολογητικών Οικονομικού Φορέα και της Οικονομικής Προσφοράς που έχουν επισυναφτεί να είναι το ίδιο με το προσχέδιο της προσφοράς. **Σε περίπτωση που εμφανιστεί σφάλμα ότι δεν είναι ίδια, ο χρήστης πρέπει να διαγράψει το αντίστοιχο αρχείο** από τα συνημμένα και να αποθηκεύσει το προσχέδιο, να δημιουργήσει ξανά την εκτύπωση που διέγραψε και να την προσθέσει στα συνημμένα της προσφοράς με σκοπό να προχωρήσει στην τελική υποβολή επιτυχώς.

#### **Συνημμένα προσφοράς**

- Τα pdf αρχεία των Δικαιολογητικών και της Οικονομικής Προσφοράς που παράγονται από το σύστημα **δεν πρέπει να είναι zip** όταν θα προστεθούν στα συνημμένα.
- Τα ονόματα των συνημμένων αρχείων δεν πρέπει να περιλαμβάνουν ειδικούς χαρακτήρες (π.χ. @, & κ.α.)
- Τα συνημμένα αρχεία πριν επισυναφθούν στο προσχέδιο πρέπει να είναι ψηφιακά υπογεγραμμένα.
- Οι ψηφιακές υπογραφές πρέπει να είναι ορατές πάνω στα επισυναπτόμενα αρχεία.
- Τα συνημμένα αρχεία δεν πρέπει να είναι κρυπτογραφημένα.